# **HIOKI**

## **Instruction Manual**

## **HIOKI Standby Power Measurement Software**

- $\checkmark$  This manual explains the free software (HIOKI Standby Power Measurement Software) for the HIOKI Power Meter series only.
- $\checkmark$  Please refer to the Instruction Manual for your Power Meter for details regarding communication settings.
- $\checkmark$  Although all reasonable care has been taken in the production of this manual, should you find any points which are unclear or in error, please contact your local distributor or the HIOKI International Sales & Marketing Division at os-com@hioki.co.jp.
- $\checkmark$  In the interest of product development, the contents of this manual may be subject to revision without notice.
- $\checkmark$  Unauthorized reproduction or copying of this manual is prohibited.<br> $\checkmark$  Be sure to review the Instruction Manual for your Power Meter bet
- Be sure to review the Instruction Manual for your Power Meter before using the software.

## **Contents**

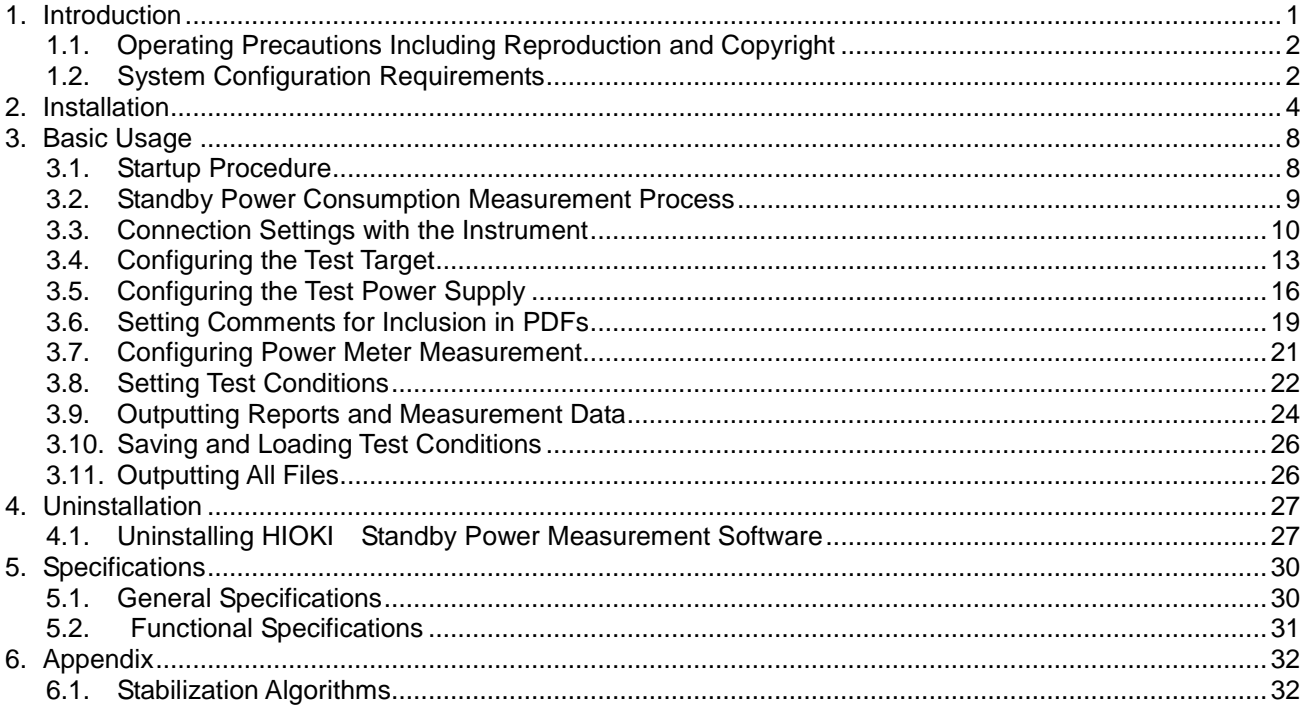

## <span id="page-2-0"></span>1. Introduction

"HIOKI Standby Power Measurement Software" is application software exclusively used for the HIOKI Power Meter series.

This software allows you to view the measurement data and also save them in the CSV format through communication with up to eight Power Meters via a LAN, GP-IB, or RS-232C(COM port).

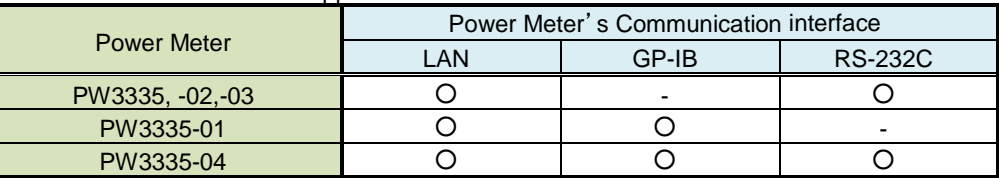

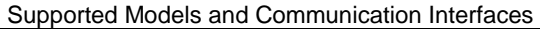

Hereafter in this manual, the Power Meter may also be referred to as the "instrument", and "HIOKI Standby Power Measurement Software" as the "software".

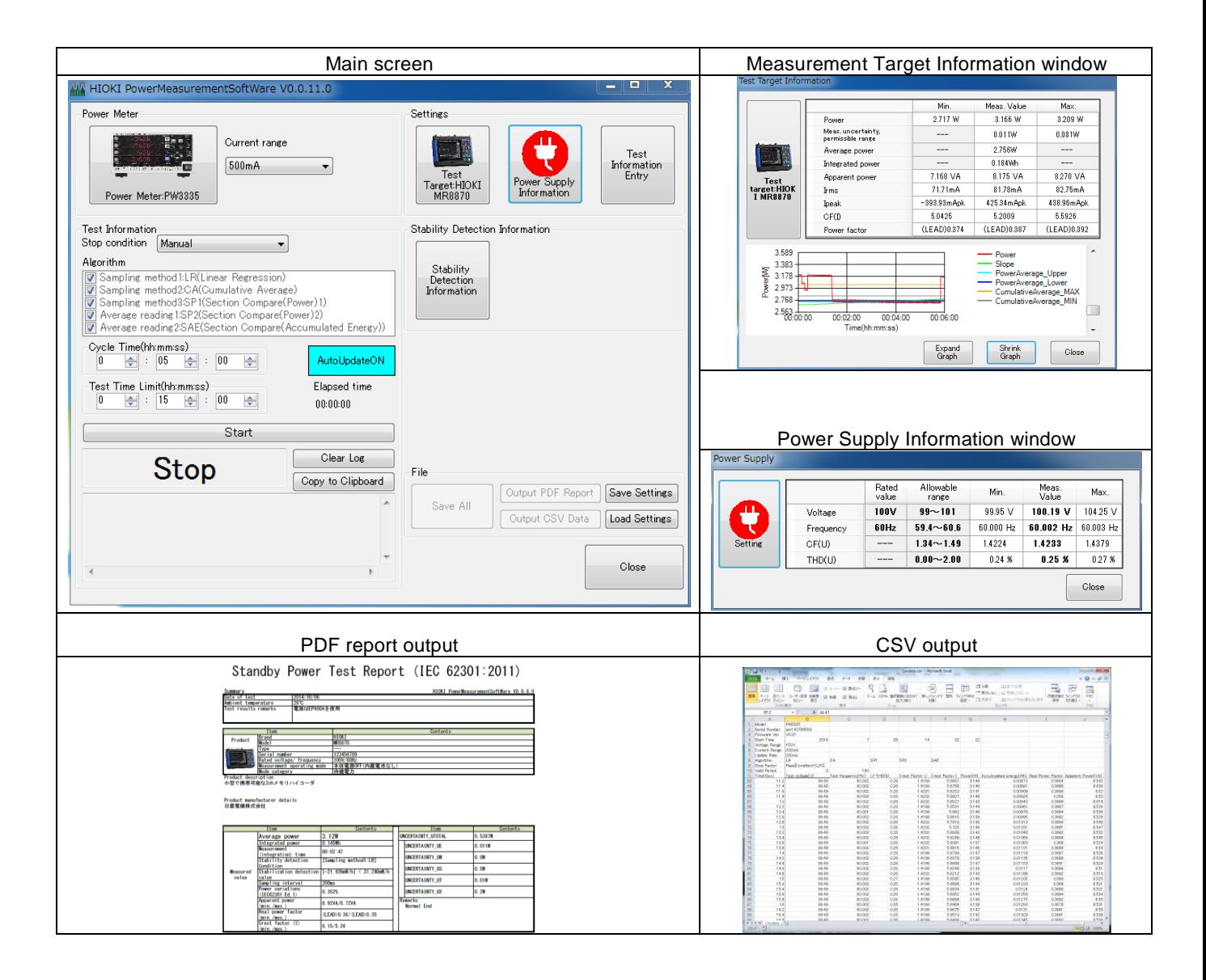

### <span id="page-3-0"></span>**Operating Precautions Including Reproduction and Copyright**

Copyright

All rights, including copyrights of the execution file and documents of this program, belong to HIOKI E.E. Corporation.

Conditions of use

Any sales of this software bundled with for-profit software or printed books without permission of the owner of the copyright are prohibited. In addition, reverse engineering and modification of the software without permission of the owner of the copyright are also prohibited.

User's responsibility

This is free software. It can be used for any purpose under the user's own responsibility. We do not assume any responsibility for any damage caused by this software.

We also do not assume any responsibility for any software failures or adverse effects of this software. We do not accept any inquiries or requests concerning this software.

This software is subject to change without prior notice.

### <span id="page-3-1"></span>**1.2. System Configuration Requirements**

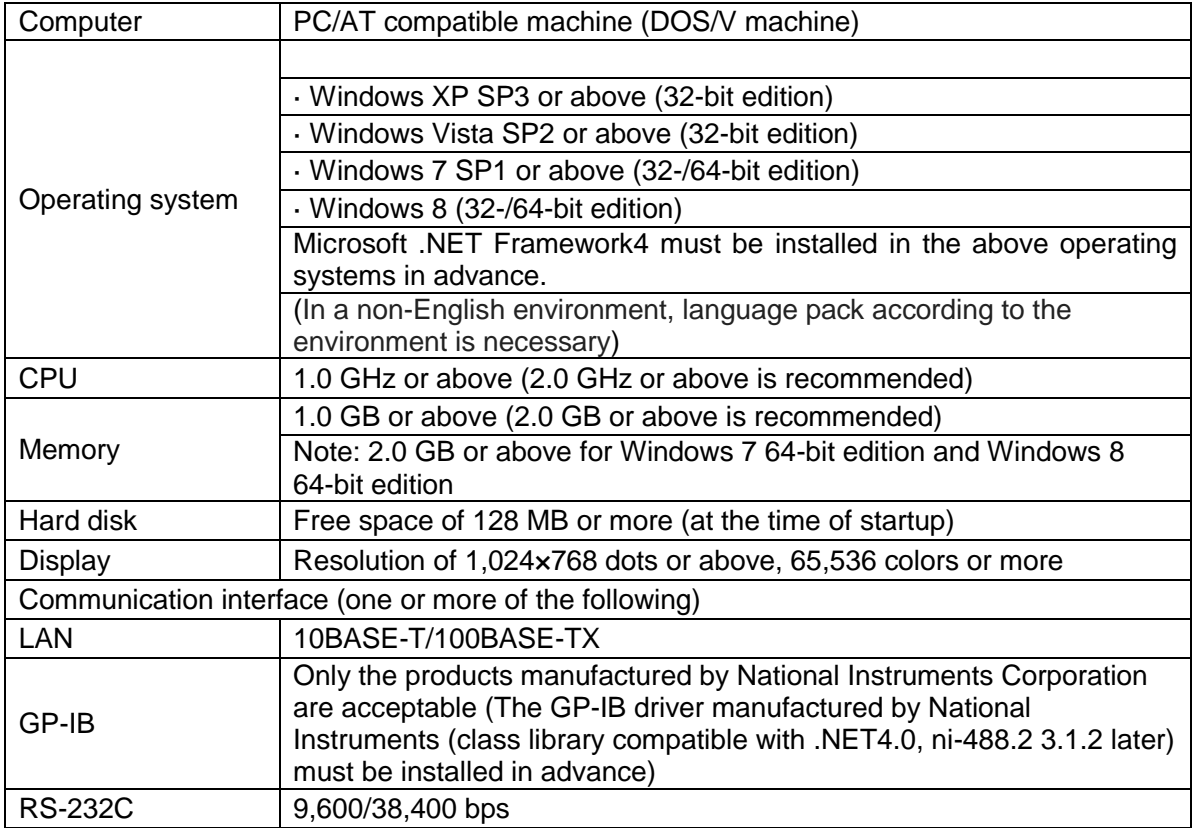

The following systems must be installed on your computer to use PW Communicator.

For the connection procedure between the instrument and computer, refer to Chapter 4 "Connection to a PC" of the Instruction Manual for the instrument.

Note: Windows and Microsoft .NET Framework are trademarks or registered trademarks of Microsoft Co., Ltd. in the U.S.

### NOTE

When you use GP-IB communication, the GP-IB driver (class library compatible with .NET4.0) manufactured by National Instruments must be installed in advance. You can check this on "Measurement & Automation Explorer", which is installed when you use a product manufactured by National Instruments.

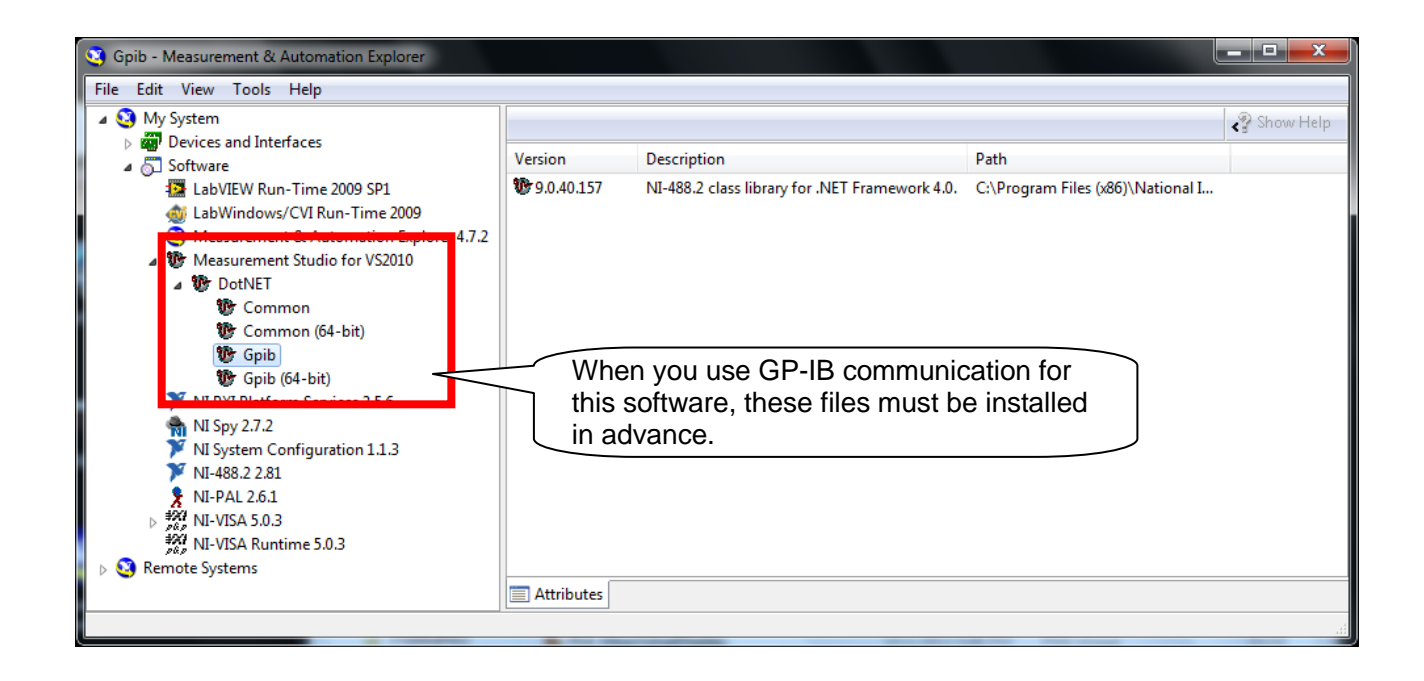

## <span id="page-5-0"></span>2. Installation

Before installing this software, it is required that Microsoft .NET Framework4 be installed in advance. If it is not installed, it can automatically be installed before the installation of this software, as long as your computer is currently linked to the Internet.

If it is not installed and your computer is not linked to the Internet, this software cannot be installed. It can be downloaded from the Microsoft website.

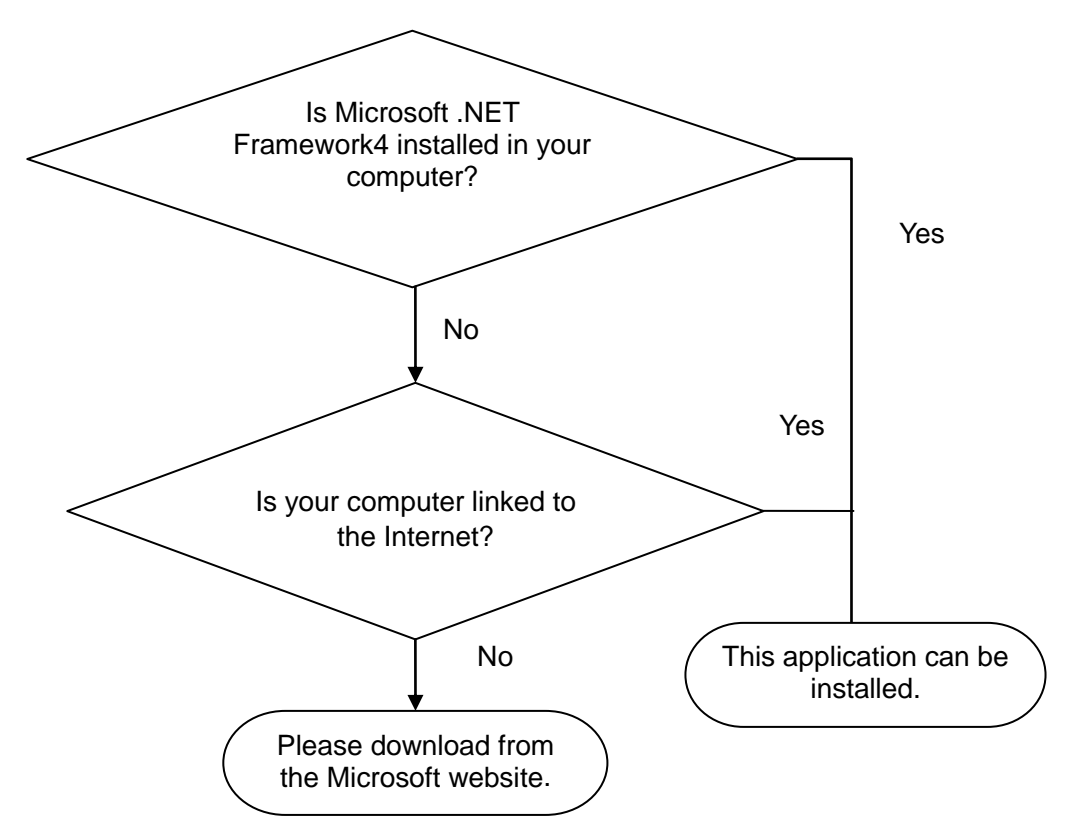

Note

- Install the software with the Administrator privilege.
- Installation may not be possible if other applications are currently running. Before installation, exit all other applications, if possible. Especially when antivirus software is currently running, installation may be prohibited even if the software is not affected by a virus. In such a case, change the settings of the antivirus software to permit installation.

Example: When installing the software on Windows7

Note: A different message may appear, depending on the operating system.

- 1 Exit all the applications currently running.
- 2 Double-click [setup.exe] (setup file) (the extension may not be displayed depending on the setting of your computer). Double-clicking it starts up the installer.

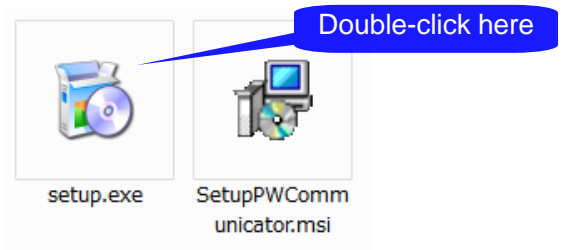

3 If Microsoft .NET Framework4 is not installed on your computer

If Microsoft .NET Framework4 is not installed on your computer, the following screen appears. Check your computer is linked to the Internet and then install the software.

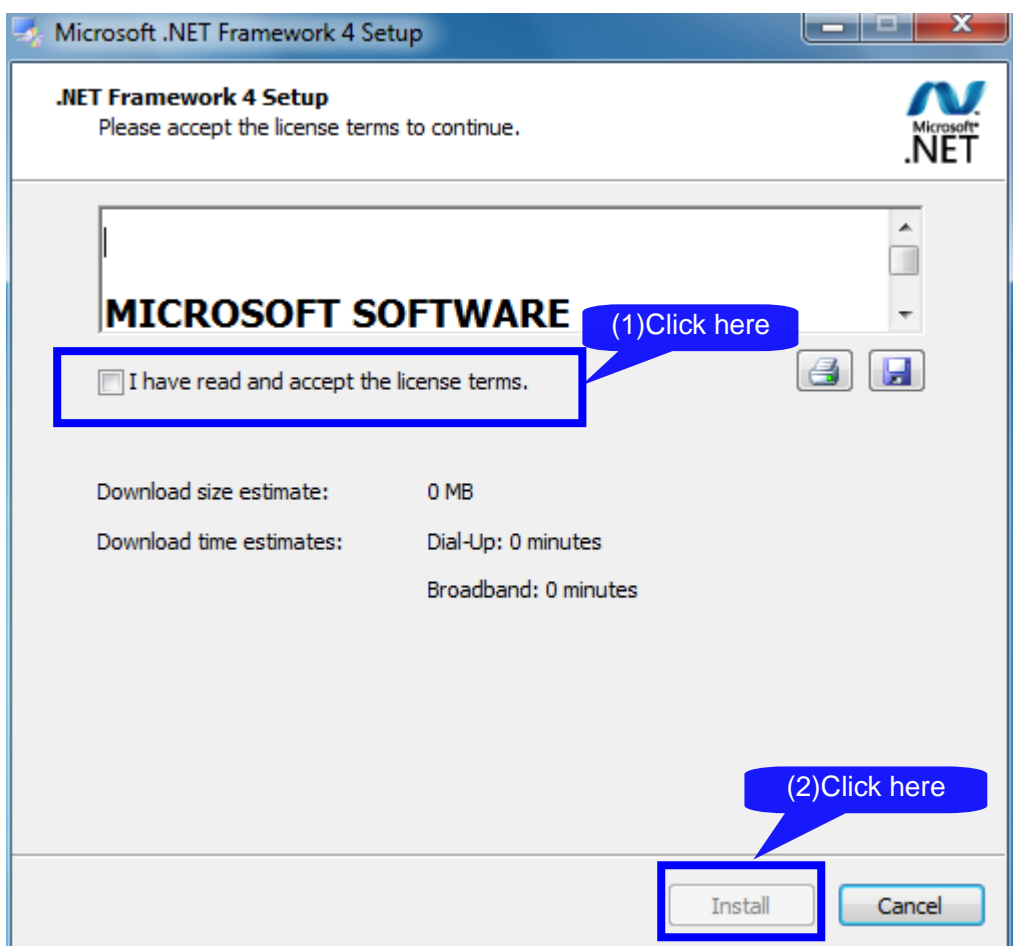

When a dialog box requiring you to permit the continued program installation appears, click [Yes] to proceed to the next step.

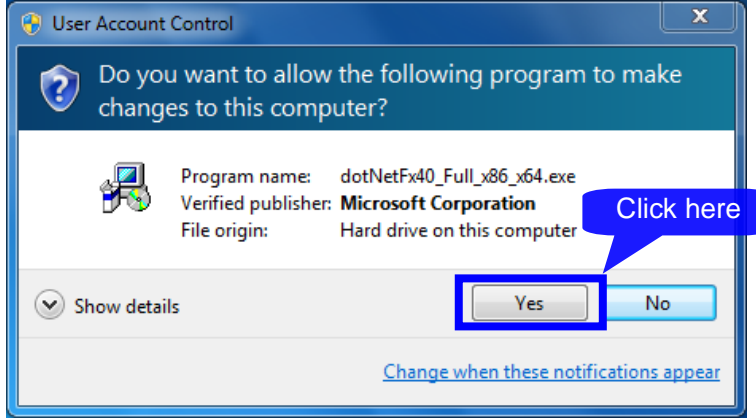

When a message prompting you to restart the system appears, click [Yes] to restart the system. After the system has restarted, the installation will automatically be continued.

4 When the "PW Communicator" setup wizard appears, click [Next>] and check the installation destination.

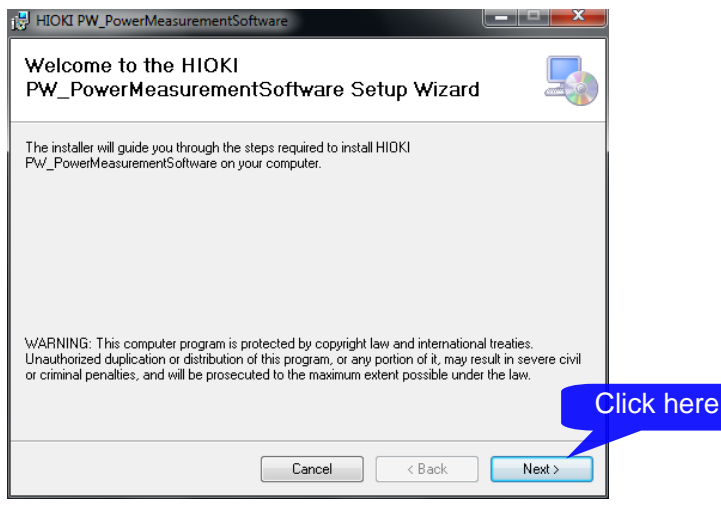

4 Specify the installation destination.

If you wish to change the installation destination, click [Browse…], and then change to the relevant folder. Normally, it is not necessary to change it.

If it is not necessary to change the installation destination, click [Next>].

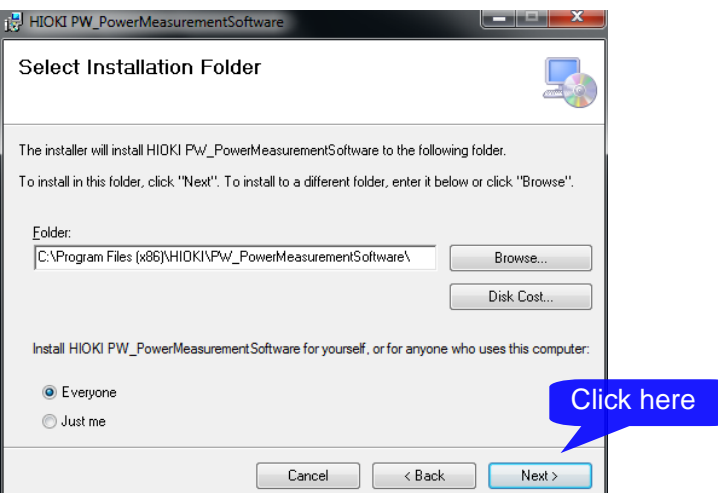

#### Click [Next].

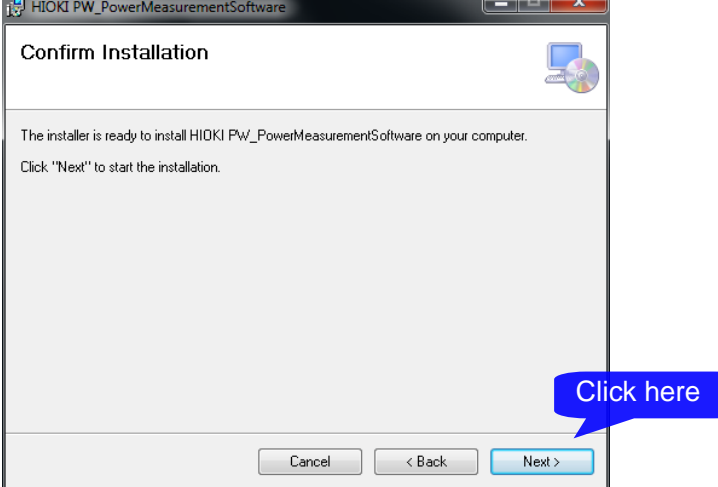

### 5 Installation starts.

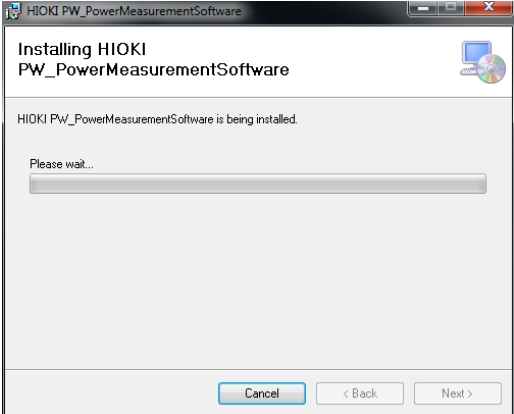

When a dialog box requiring you to permit the continued program installation appears, click [Yes] to proceed to the next step.

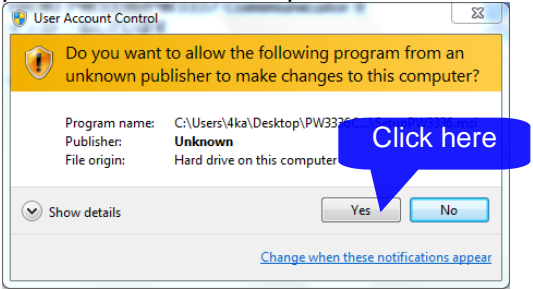

6 Once the installation is completed, click [Close].

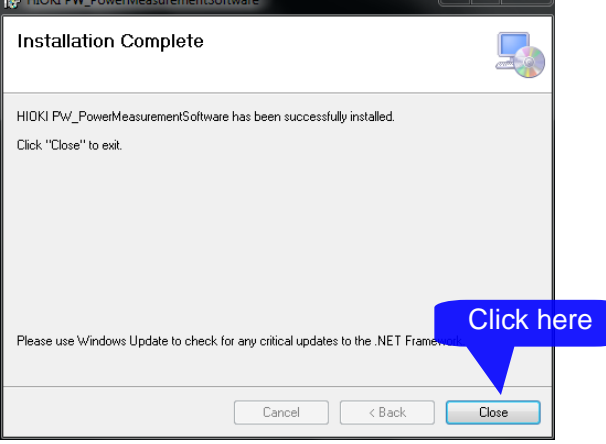

## <span id="page-9-0"></span>3. Basic Usage

### <span id="page-9-1"></span>**3.1. Startup Procedure**

From the [START] menu, select [Program] - [HIOKI] - [Standby Power Measurement Software] - [Standby Power Measurement Software] to start up the application. The main screen will be displayed.

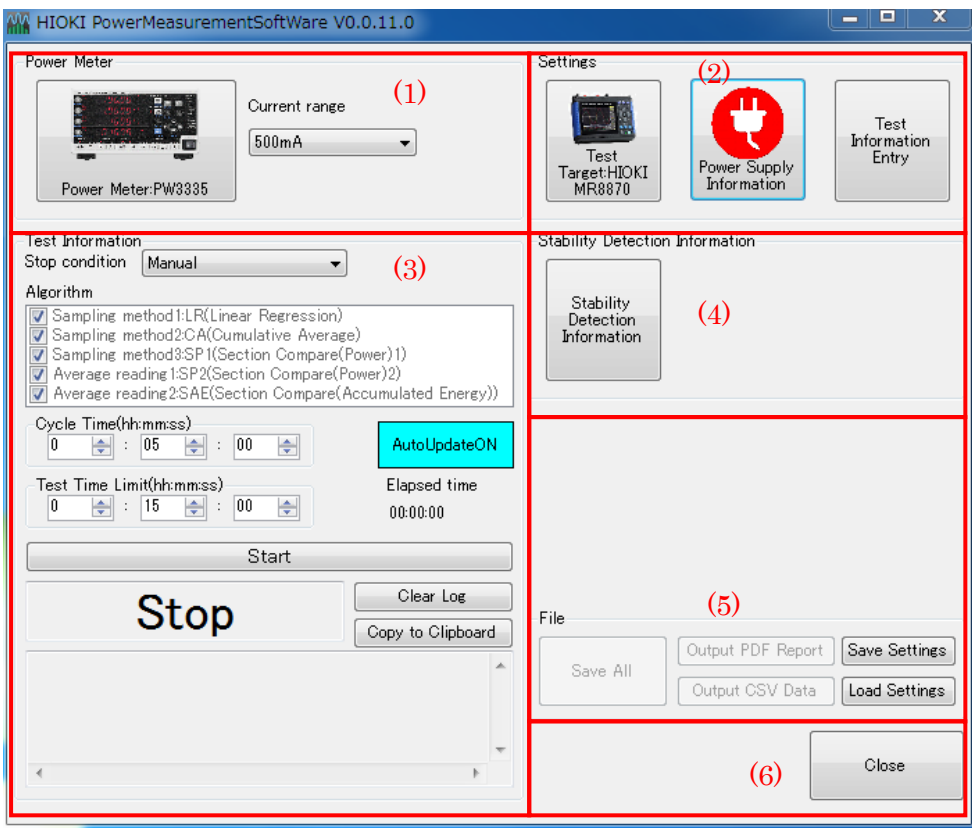

### Main screen

The Main screen consists of the following interface elements:

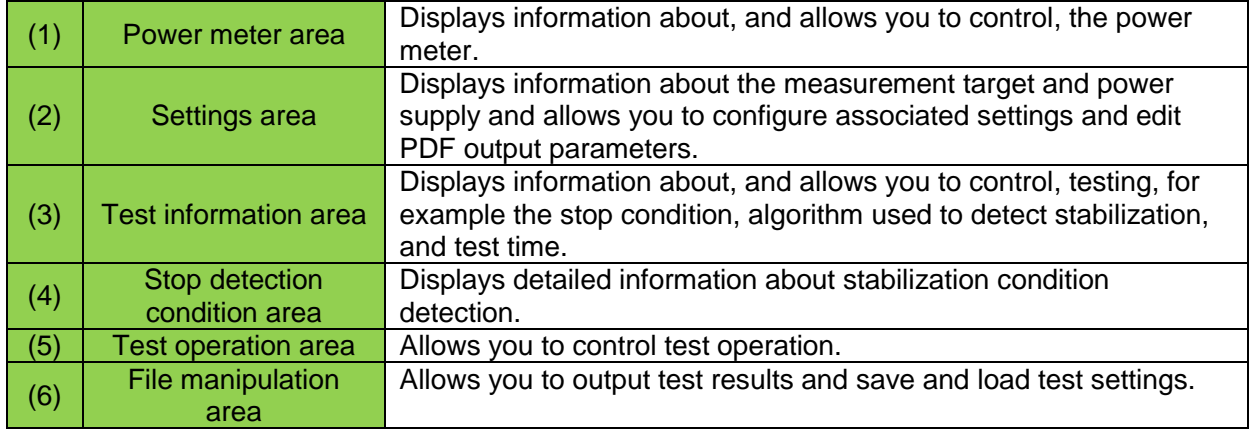

<span id="page-10-0"></span>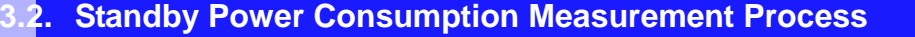

The following flowchart describes the method by which this software is used:

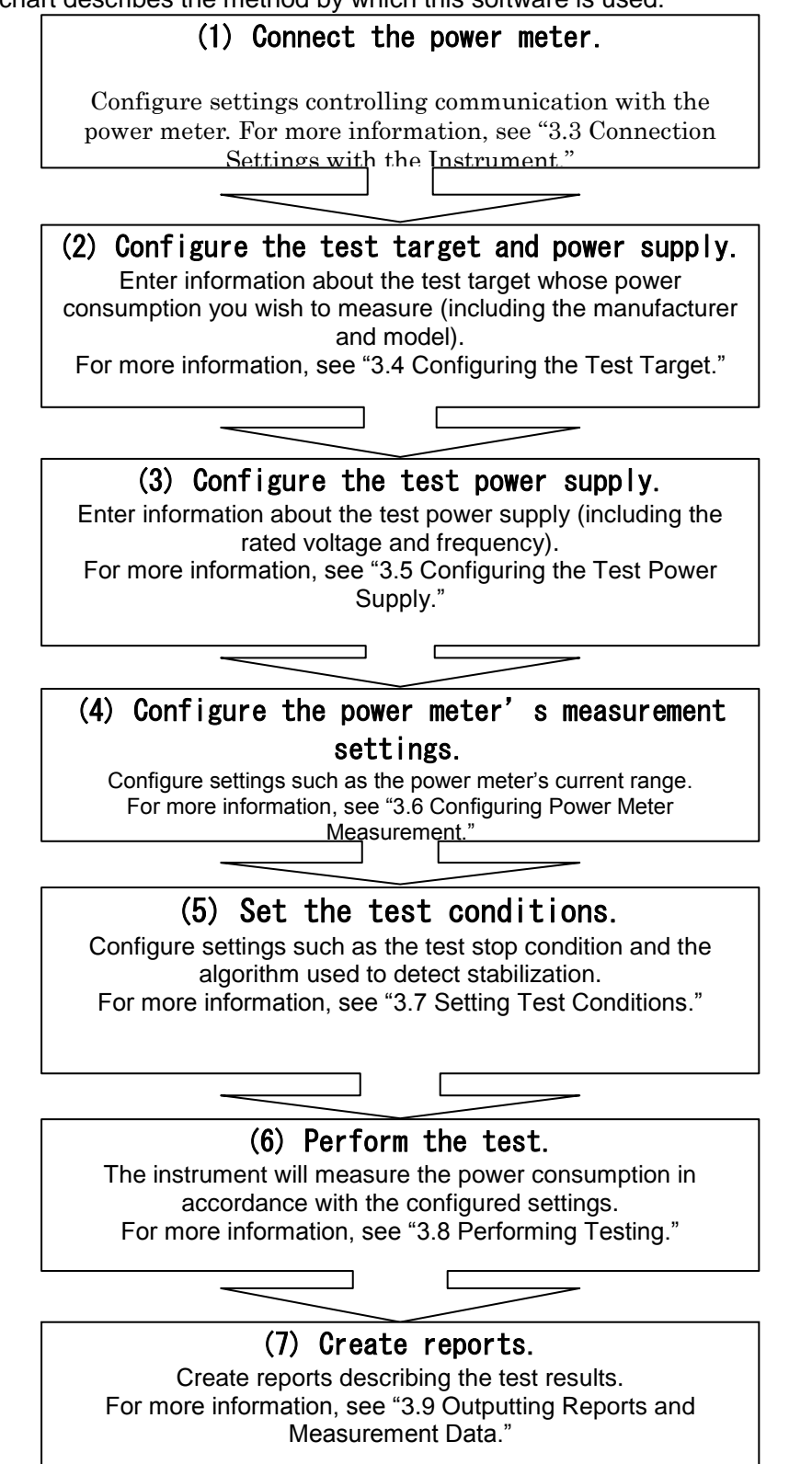

### <span id="page-11-0"></span>**3.3. Connection Settings with the Instrument**

First, connect the communication line between the Instruments and computer.

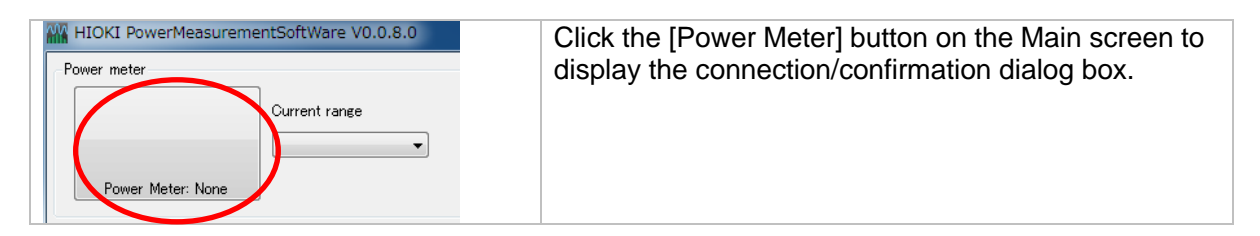

 When connecting using a LAN interface When connecting to a computer using a LAN interface, specify the IP address of the Instrument.

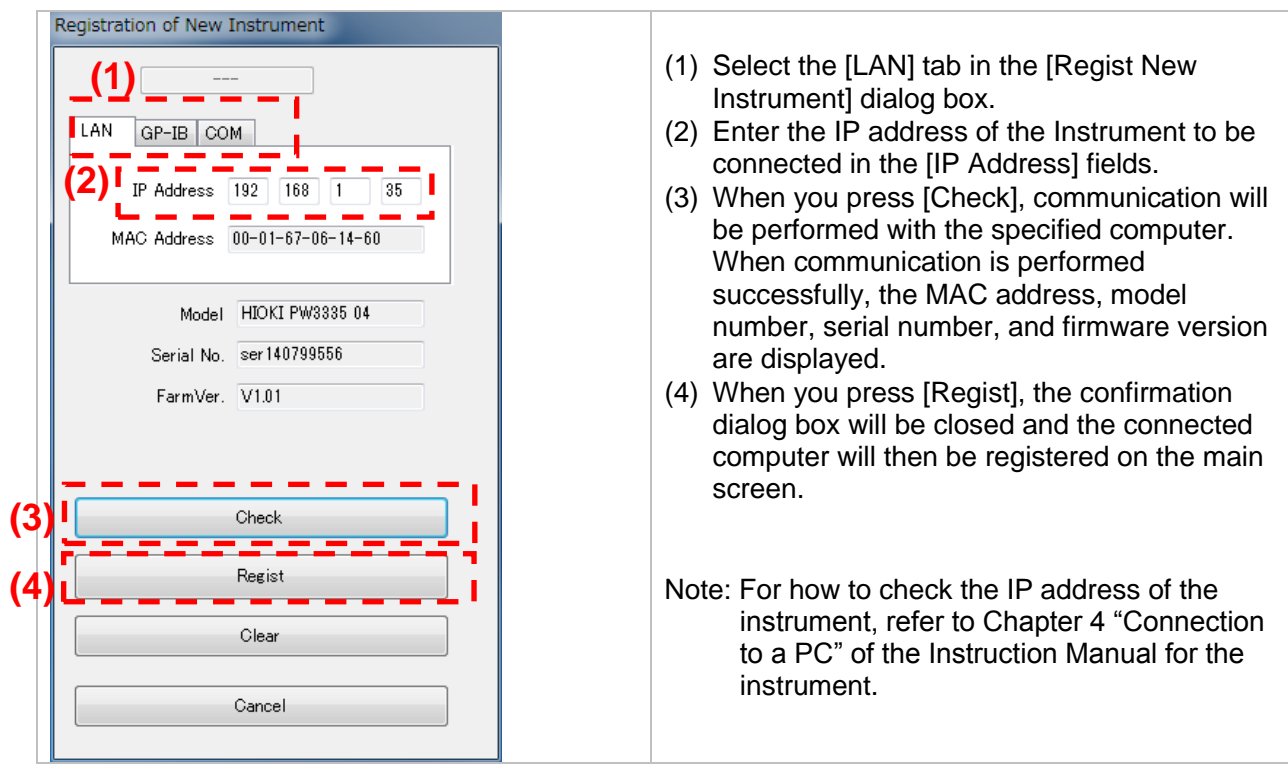

**10**

**Now When connecting using a GP-IB interface** When connecting to a computer using a GP-IB interface, specify the GP-IB address of the

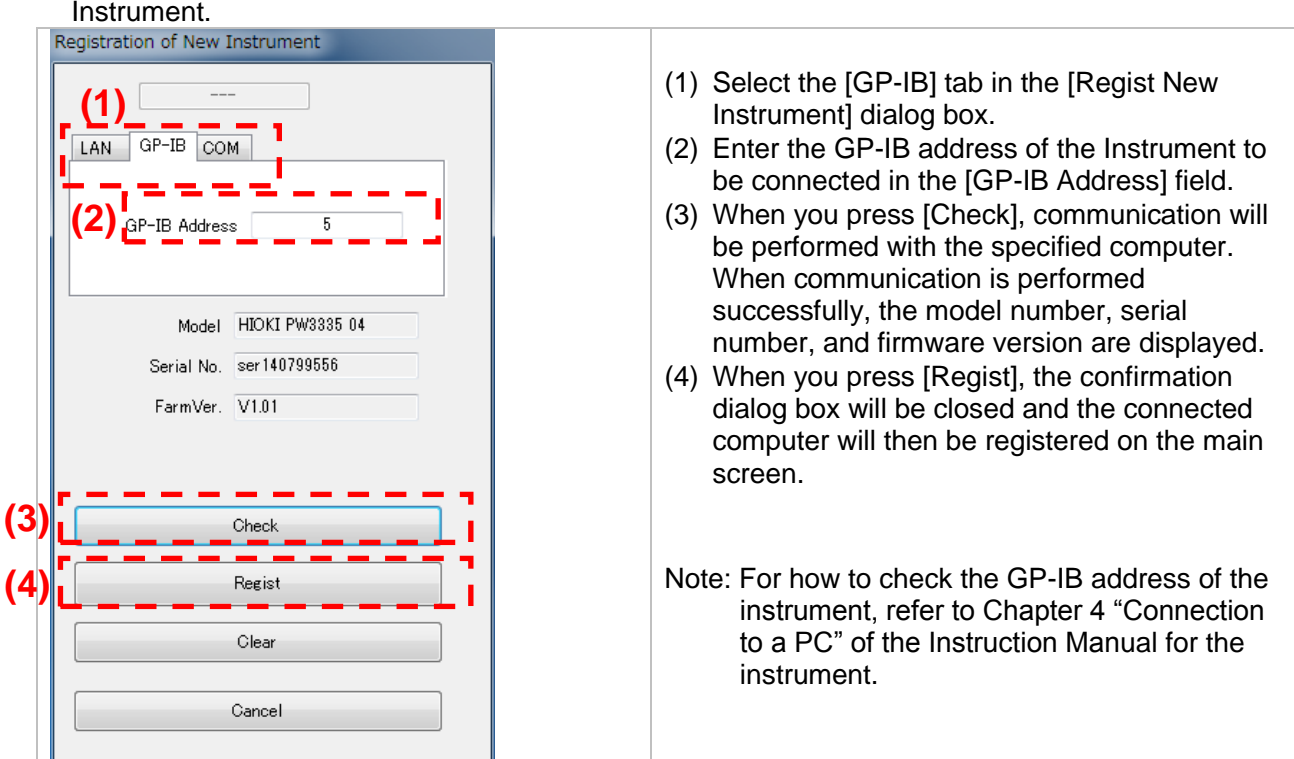

■ When connecting using a RS-232C interface (COM port) When connecting to a computer using the RS-232C (COM port) interface, specify the COM port address and baud rate of the Instrument.

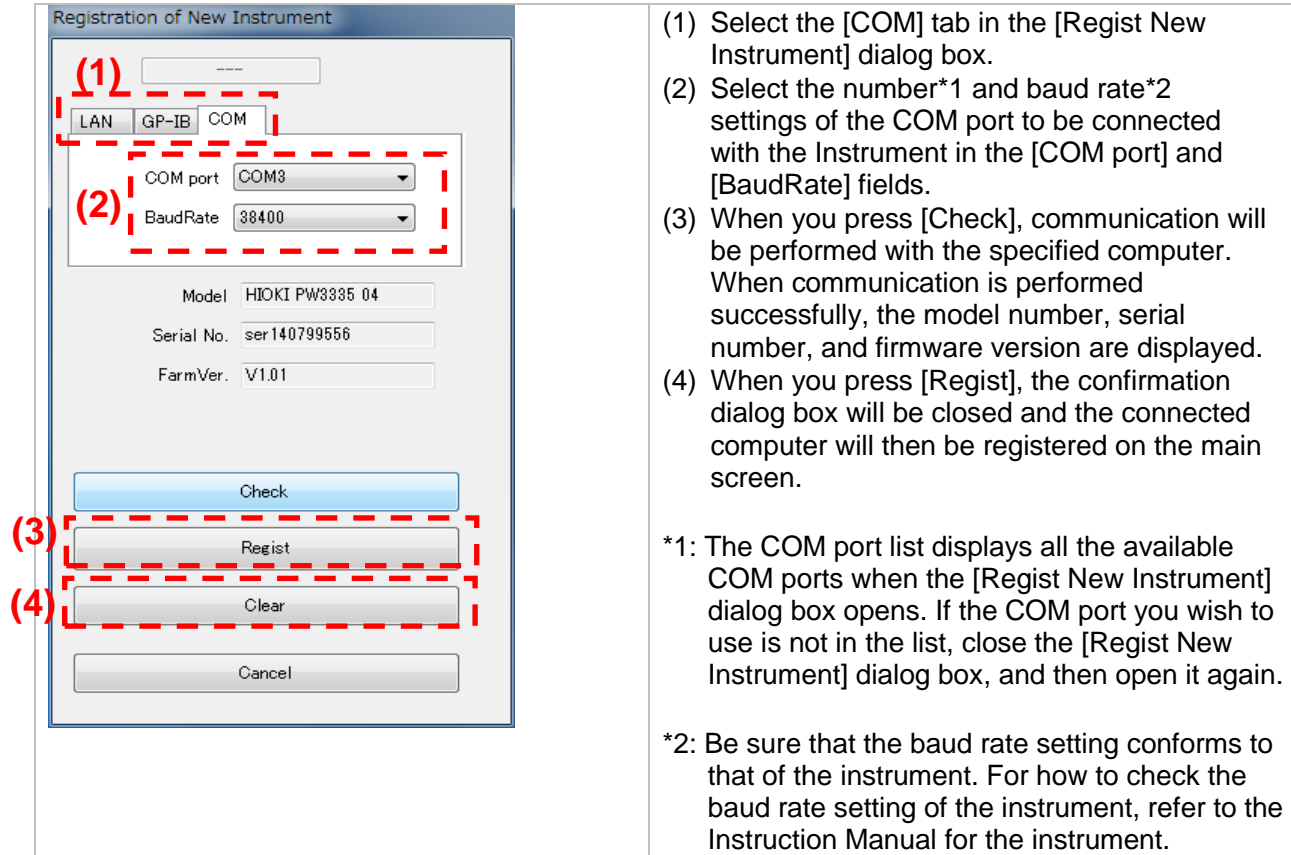

A destination computer previously registered on the main screen can be deleted according to the **following procedure.**<br>ReflokI PowerMeasurementSoftWare V0.0.8.0

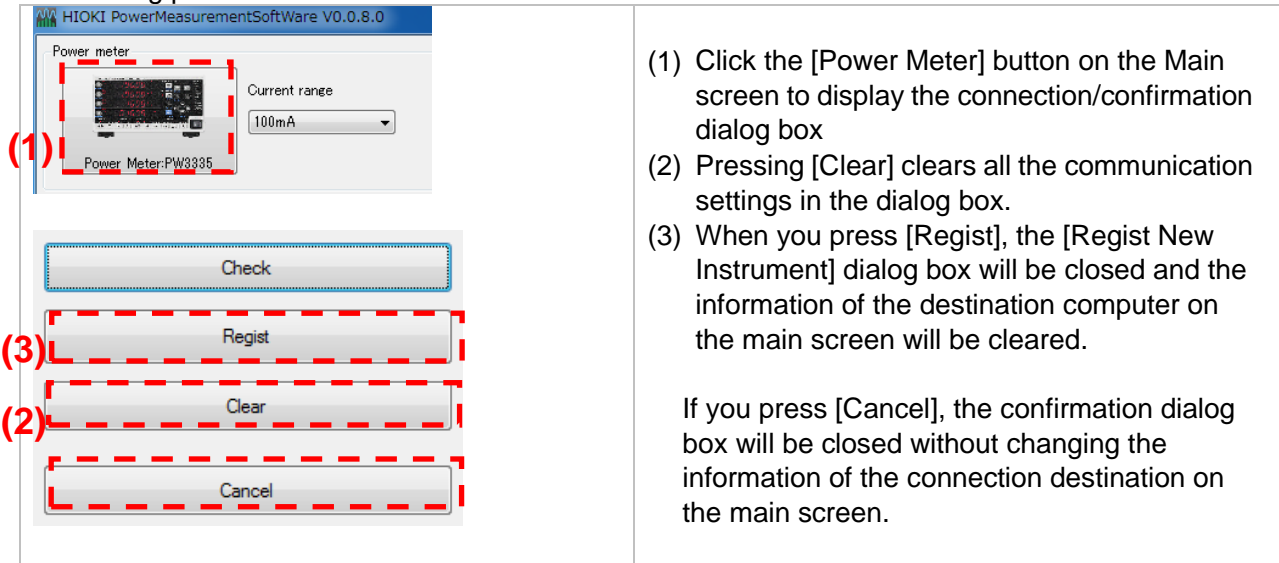

### **NOTE**

- If connection fails, refer to the Instruction Manual for the instrument and check the cable connection and address settings.
- Measured value and related display screens cannot be displayed if the connection fails.
- Do not turn off the power to the instrument or disconnect cables while the screen displaying the measurement values is displayed or file saving is in progress. Otherwise, the application or instrument operation may become unstable.
- Do not connect multiple computers to the same instrument. Otherwise, the application or instrument operation may become unstable.
- If connected via the LAN or GP-IB interface, the measured value will be acquired from the power meter every 200 ms. If connected via the RS-232C interface (COM port), data will be acquired every 1 s since the communications speed cannot support faster acquisition. Consequently, stability detection may differ compared to when connected via the LAN or GP-IB interface.

### <span id="page-14-0"></span>**3.4. Configuring the Test Target**

### ■ Configuring the test target

Click the [Test Target Settings] button to display the Test Target Settings window.

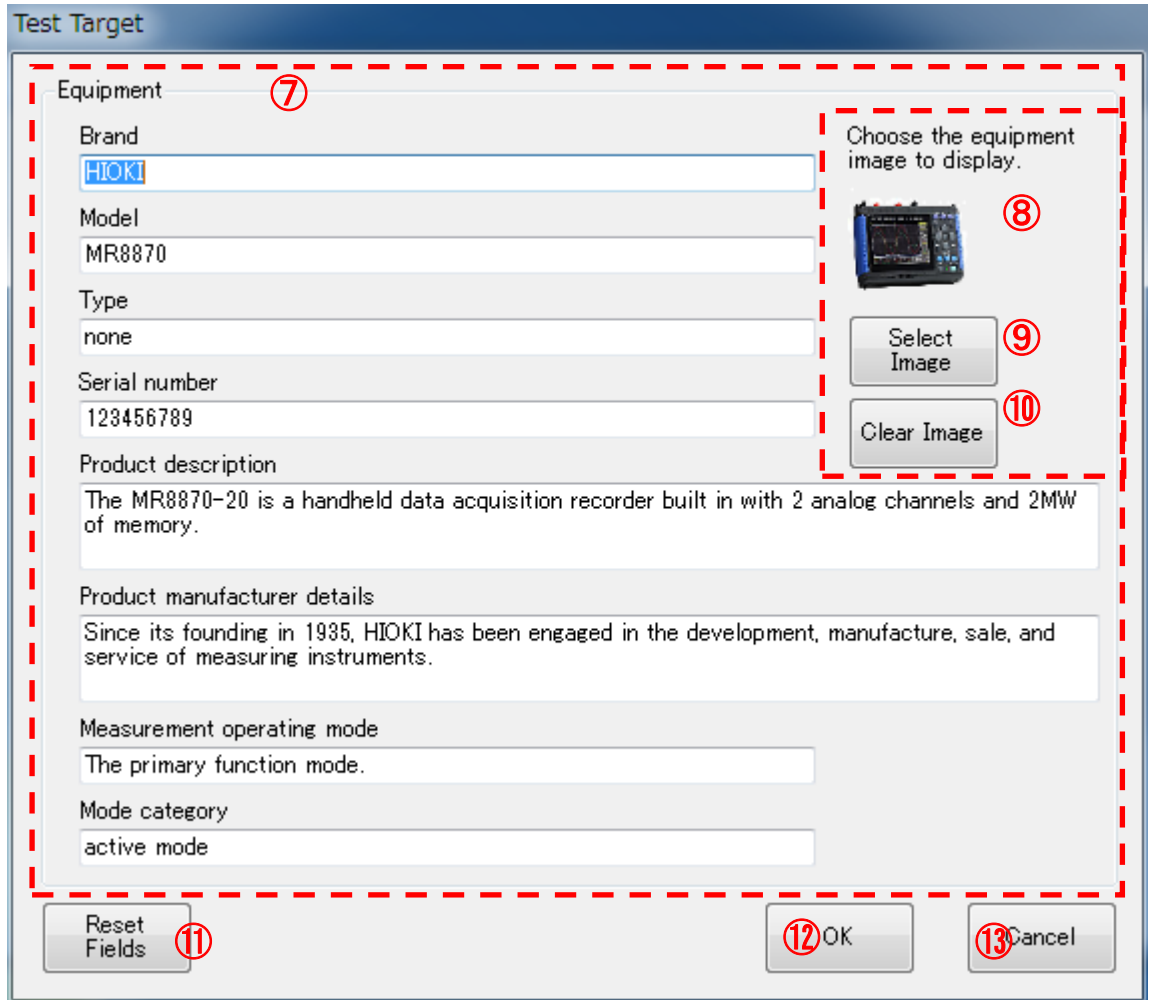

Test Target Settings Window

The Test Target Settings window provides the settings listed below. The entered information will be reflected in PDF reports.

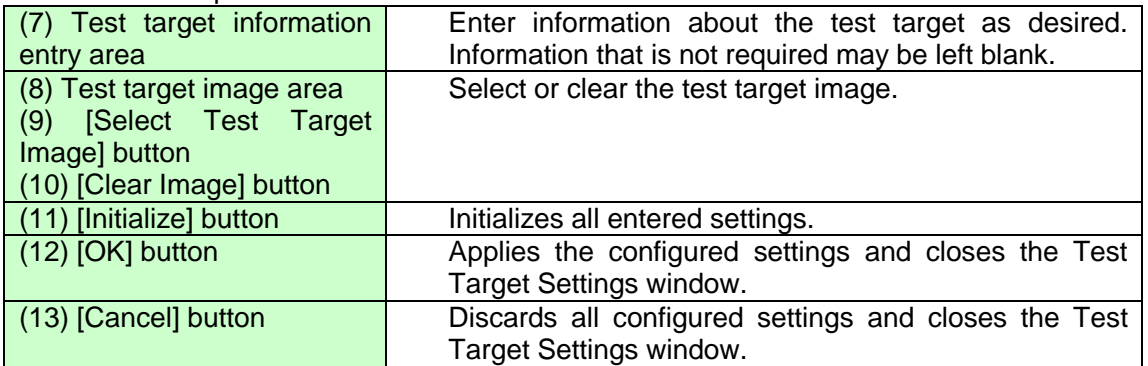

### **Measured value display area**

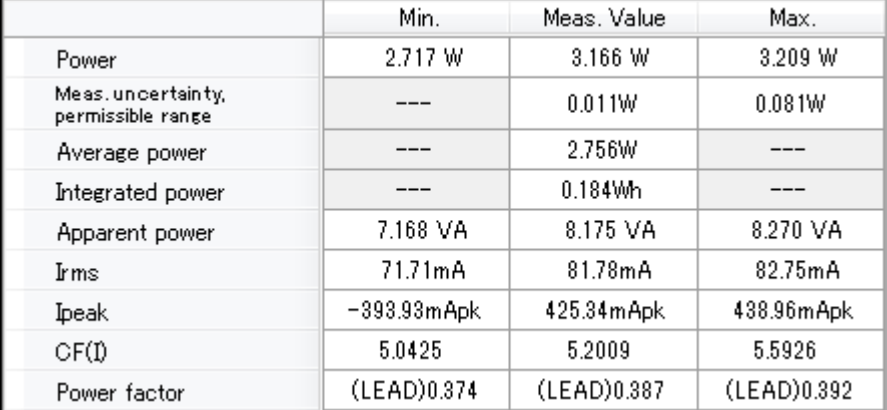

#### The following information is shown:

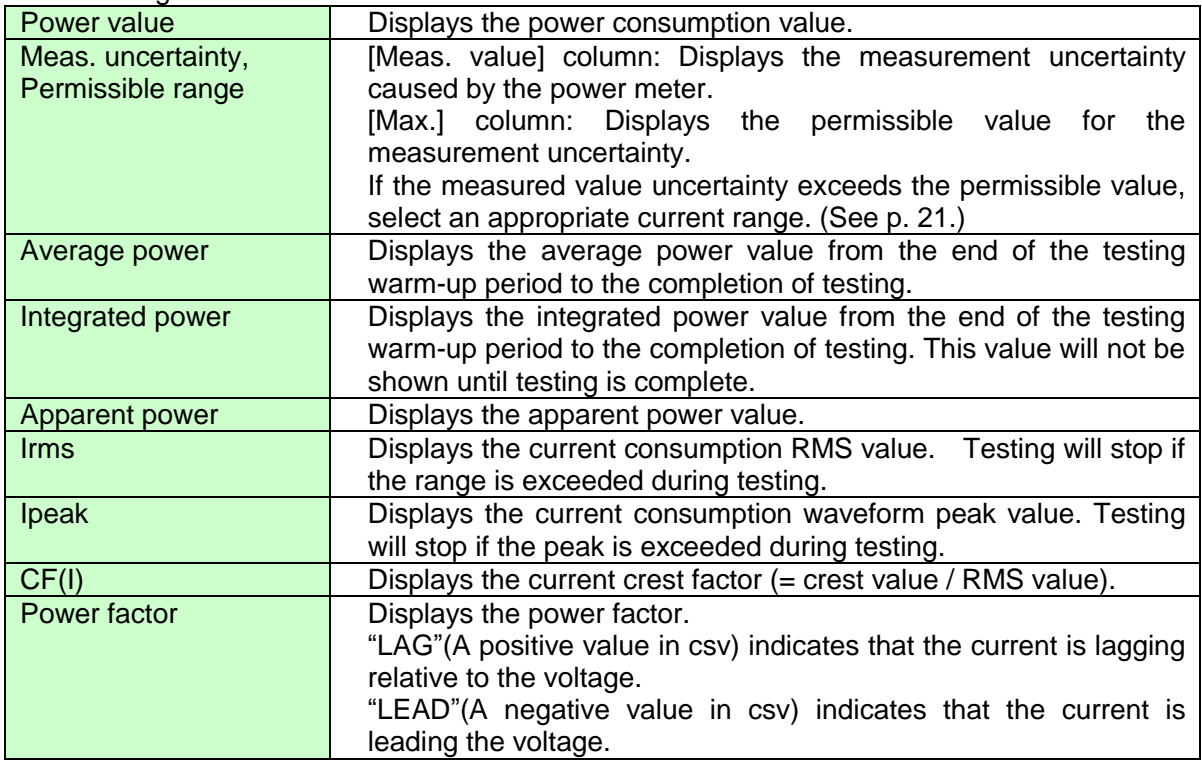

The left column of measured values consists of instantaneous values. The middle and right columns indicate the maximum and minimum values since the start of testing (from the beginning of the test). Values prior to the start of testing depend on the power meter's specifications. Maximum and minimum values are not shown for average and integrated power.

Automatic updates are forcibly disabled at the completion of testing. Updates will resume if you select the [Automatic updates] checkbox on the Main screen.

### ■ Test target image area and [Select Test Target Image] button

Choose the equipment image to display.

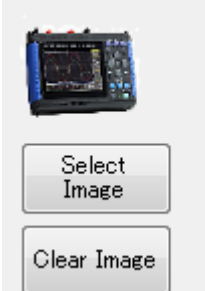

Click the [Select Test Target Image] button to select the desired image for the test target. In addition to being shown in the test target image area, the selected image will be output on PDF reports.

You can clear the image by clicking the [Clear Image] button.

### Measured value graph

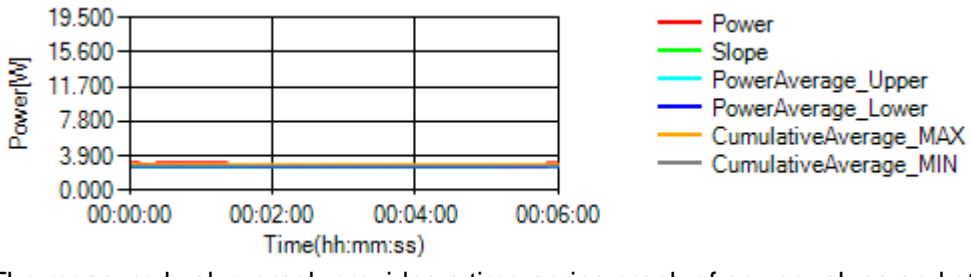

The measured value graph provides a time-series graph of power values and other data that has been acquired since the start of testing.

### The following information is shown.

The information shown in the graph varies with the stop condition and algorithm settings.

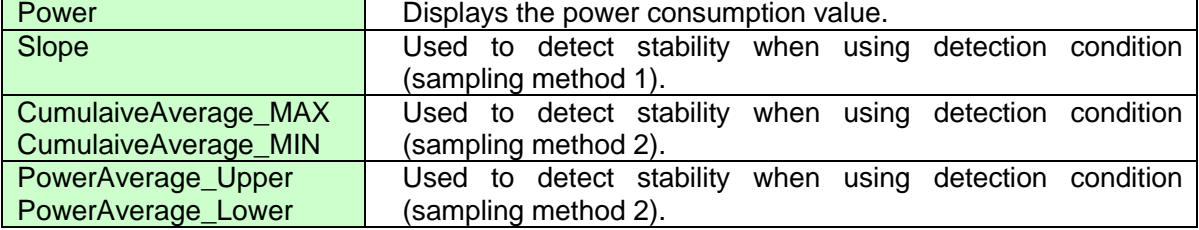

### **EXpanding and shrinking the waveform**

The [Expand Graph] and [Shrink Graph] buttons can be used to expand or shrink the graph's vertical axis. When viewing an expanded graph, scroll bars are shown for the vertical axis. These scroll bars can be used to scroll in the desired direction without changing the selected zoom factor.

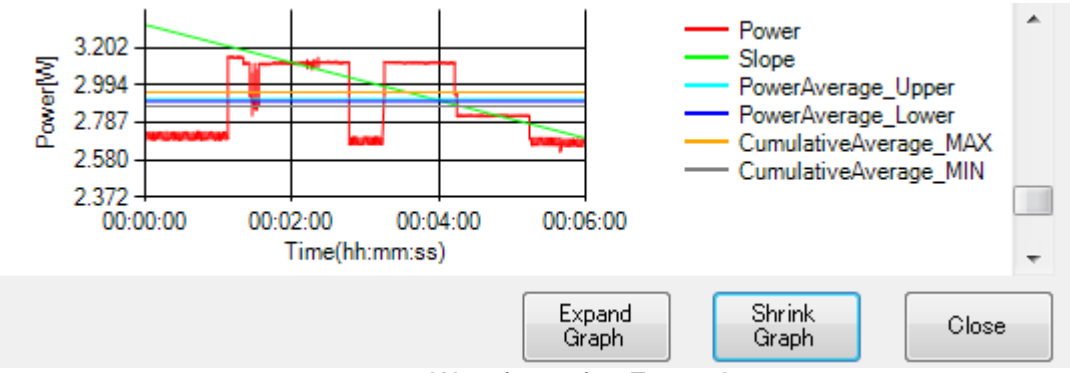

Waveform after Expansion

### <span id="page-17-0"></span>**3.5. Configuring the Test Power Supply**

This section describes how to configure information about the test power supply that you will use to operate the test target. Click the [Power Supply information] button in the test information area on the Main window to display the Power Supply Information window.

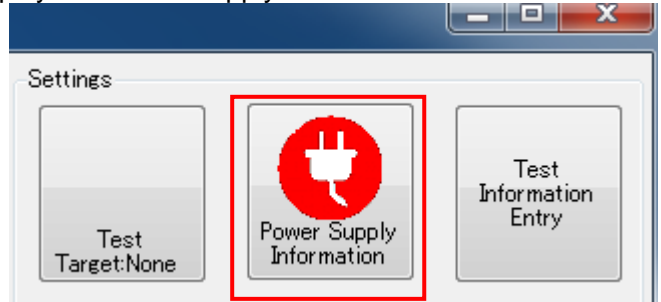

Test Information Area on the Main Screen

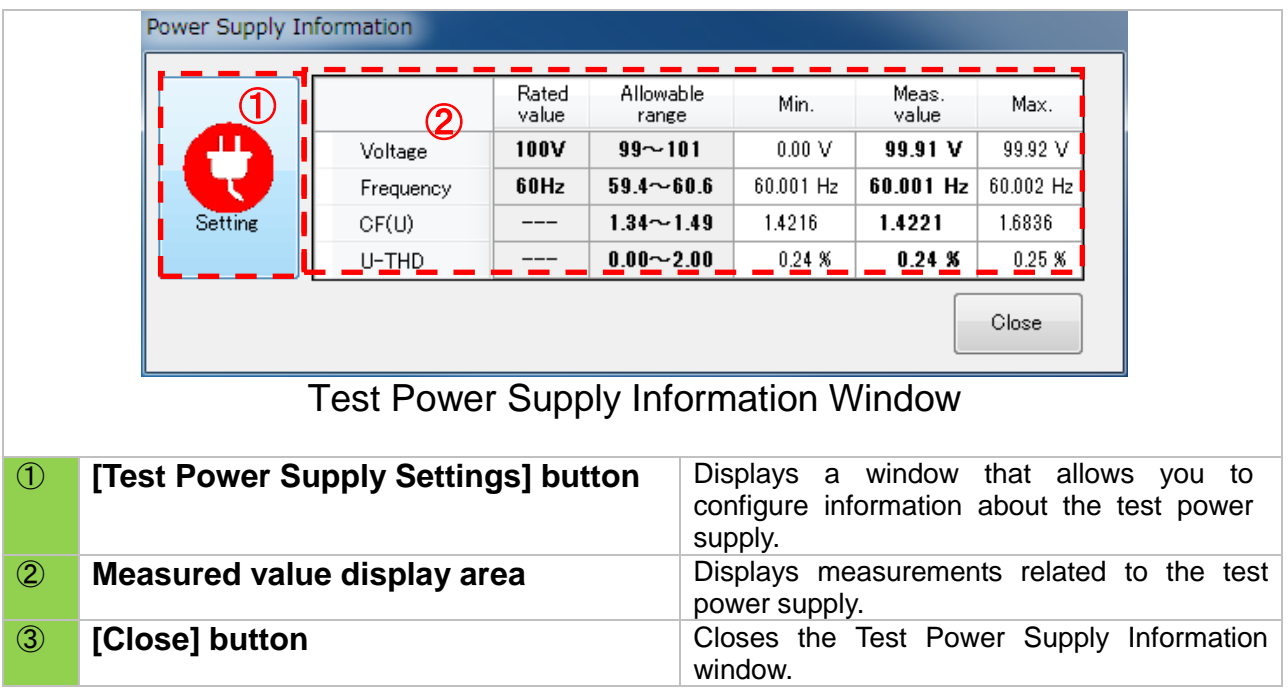

### ■ Configuring the test power supply

Click the [Test Power Supply Settings] button to display the Test Power Supply Settings window.

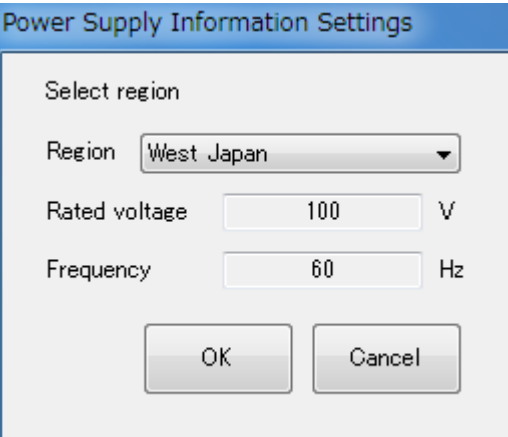

### Test Power Supply Information Settings Window

The following settings can be entered on the Test Power Supply Settings window. The entered information is applied to power meter settings and PDF reports.

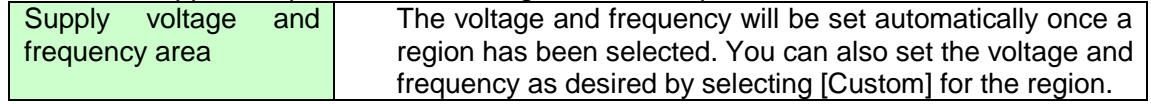

### $\blacksquare$  Measured value display area

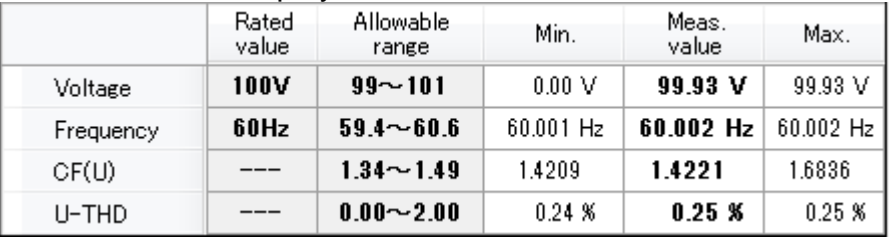

#### The following information is shown:

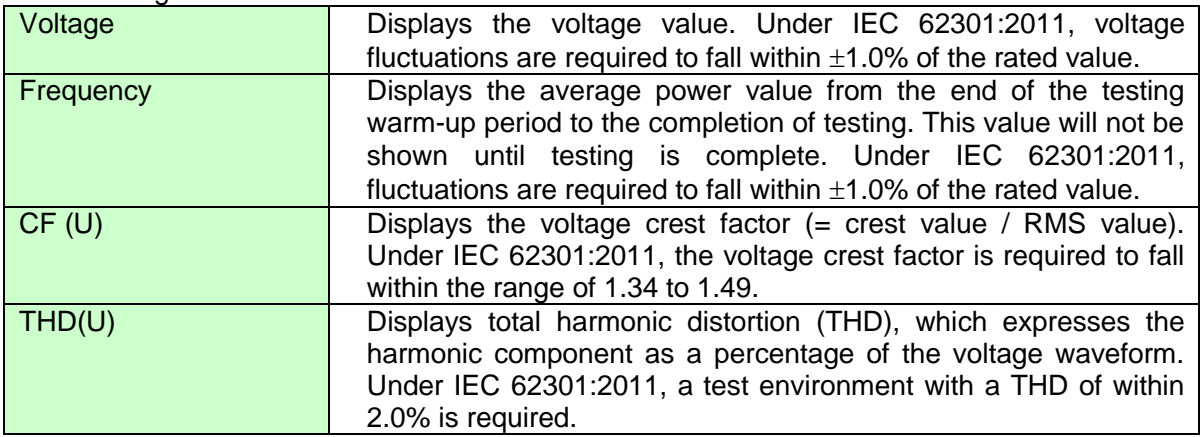

Values shown on the horizontal axis have the following meanings:

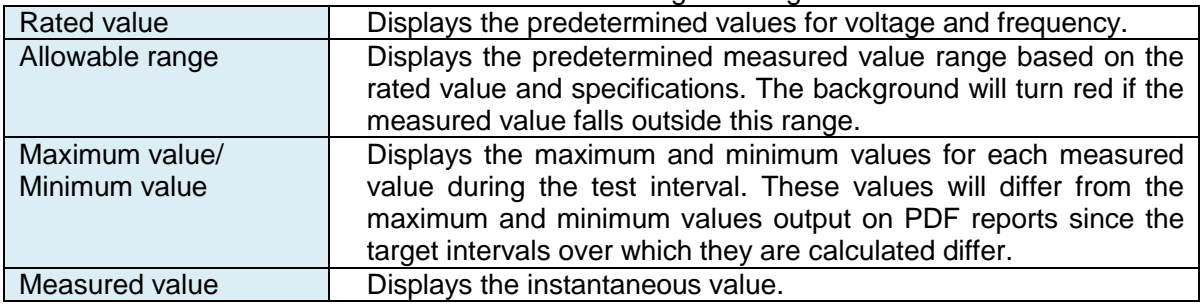

Automatic updates are forcibly disabled at the completion of testing. Updates will resume if you select the [Automatic updates] checkbox on the Main window.

### **NOTE**

- Measured value display windows may not be displayed if a communications error occurs or if the test power supply and measurement target settings have not been configured.
- ・ This software places the instrument in the HOLD state when acquiring measurement data. (The HOLD state is canceled after the data has been acquired.)
- ・ Since the instrument with which the software is communicating will be placed in the remote state, you will not be able to operate it using its control panel. To operate the instrument using its control panel, exit this software and then cancel the remote state by pressing the instrument's SHIFT key.

### <span id="page-20-0"></span>**3.6. Setting Comments for Inclusion in PDFs**

Clicking the [Test Information Entry] button in the settings area of the Main screen will display the Settings screen. The entered comments will be output in PDF reports. For more information about the output format for PDF reports, see ["3.9](#page-25-0) [Outputting Reports and Measurement Data.](#page-25-0)"

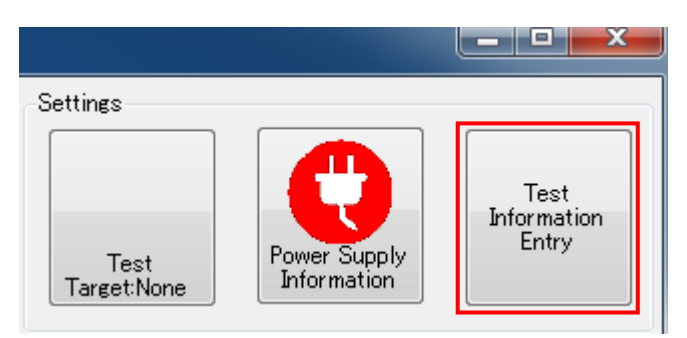

Main screen settings area

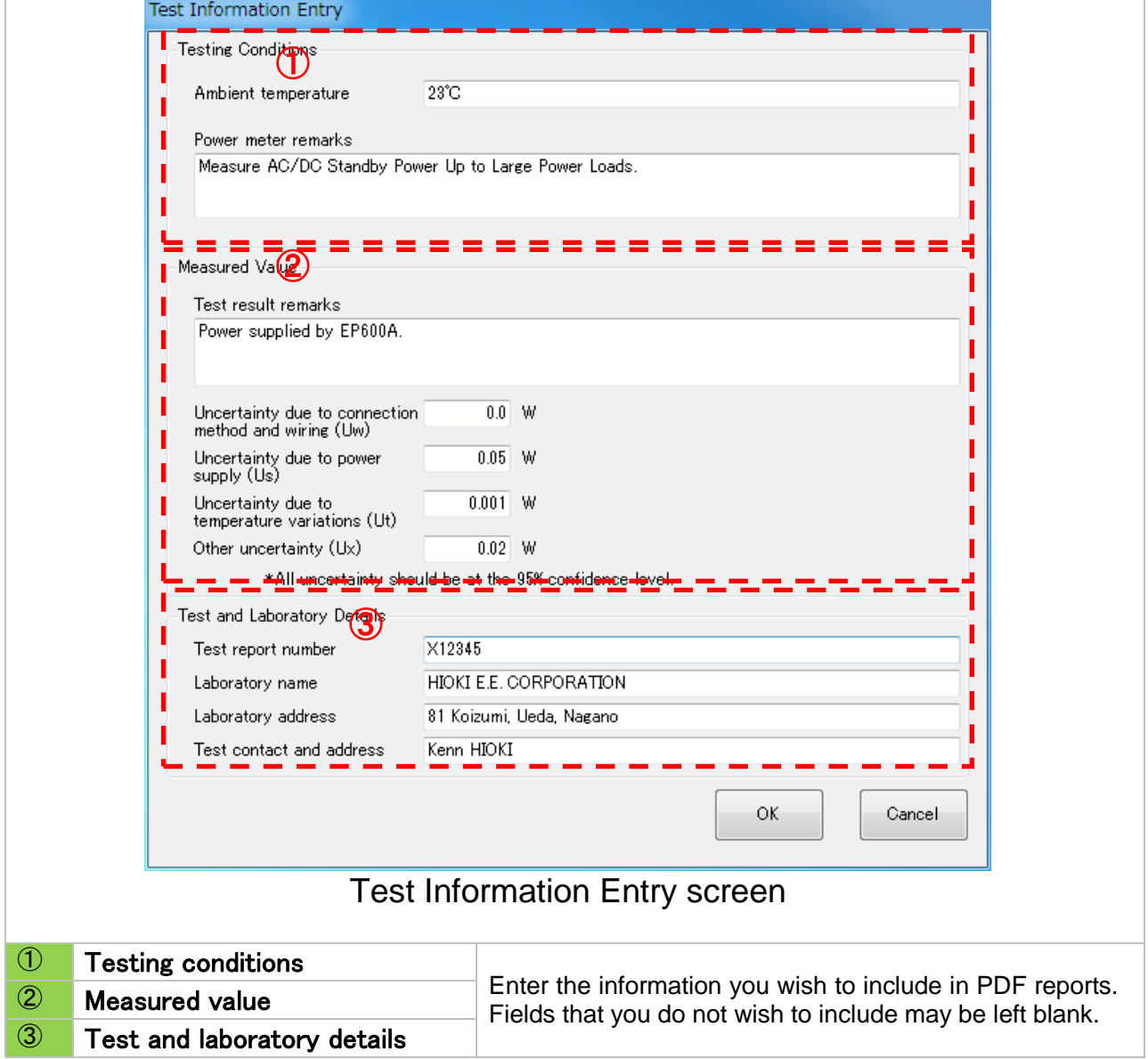

### ■ Testing conditions

Enter information related to testing as necessary.

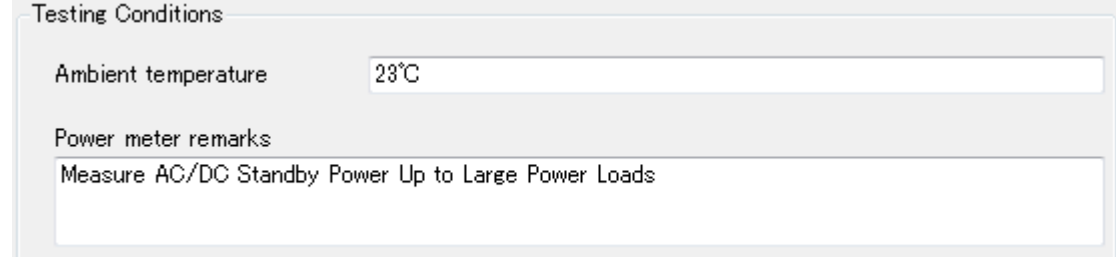

### Testing environment

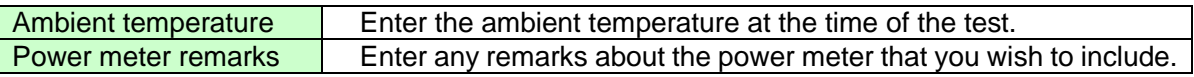

### **Neasured data**

Enter information about measured values.

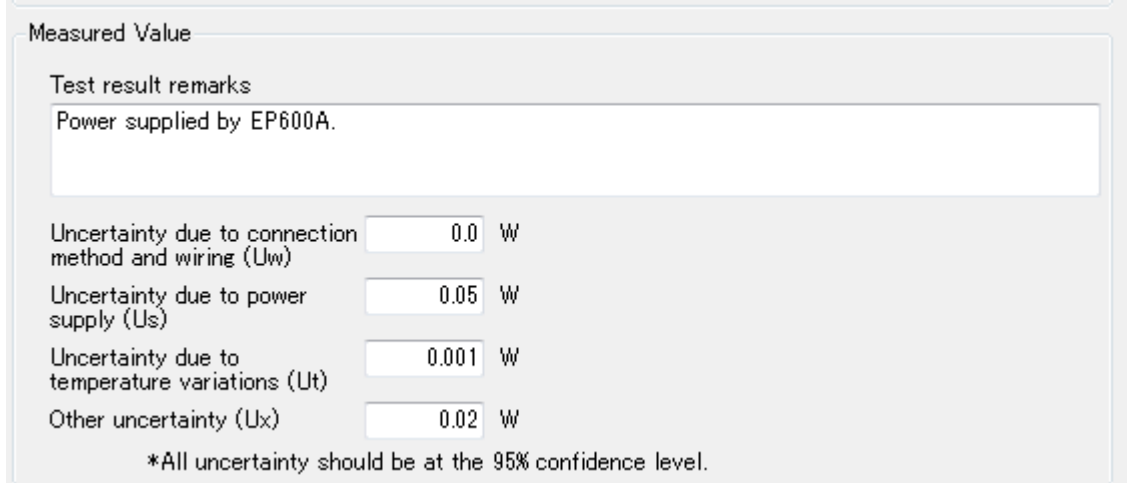

### Measured data

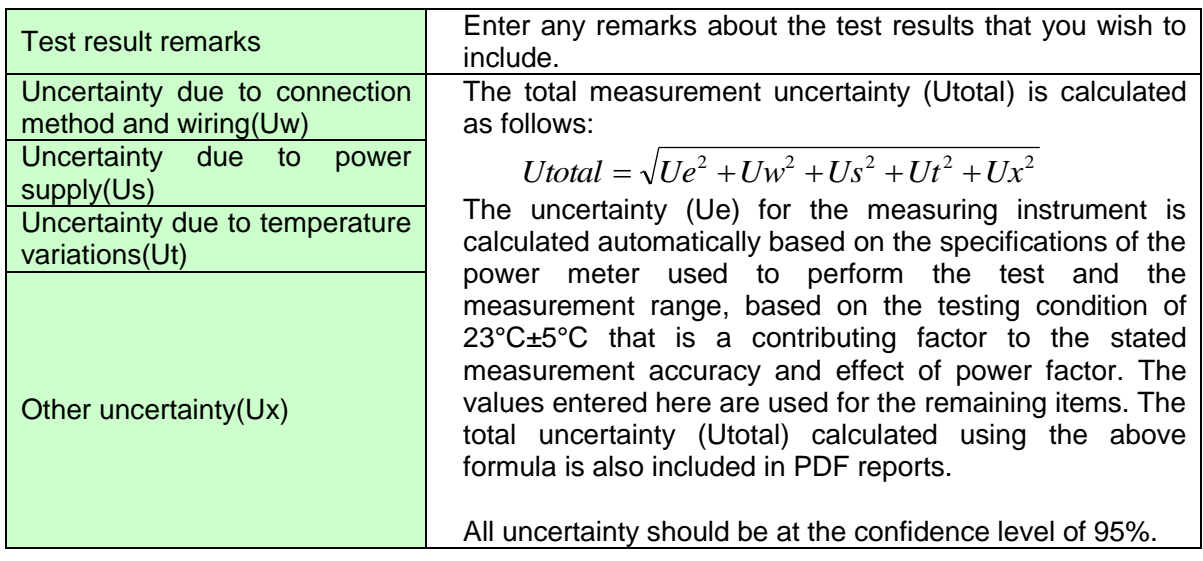

#### $\blacksquare$  Test and laboratory details Enter information related to the test.

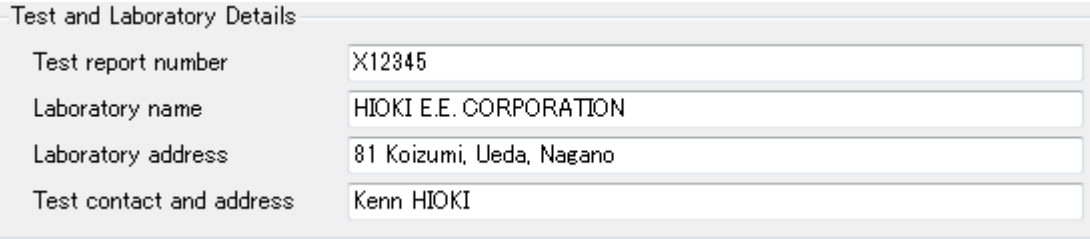

### Test and laboratory details

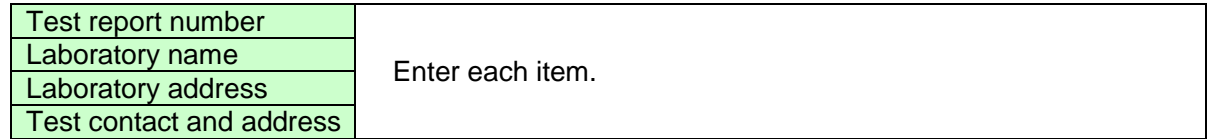

### <span id="page-22-0"></span>**3.7. Configuring Power Meter Measurement**

The Measured Value Display window consists of the following interface elements:

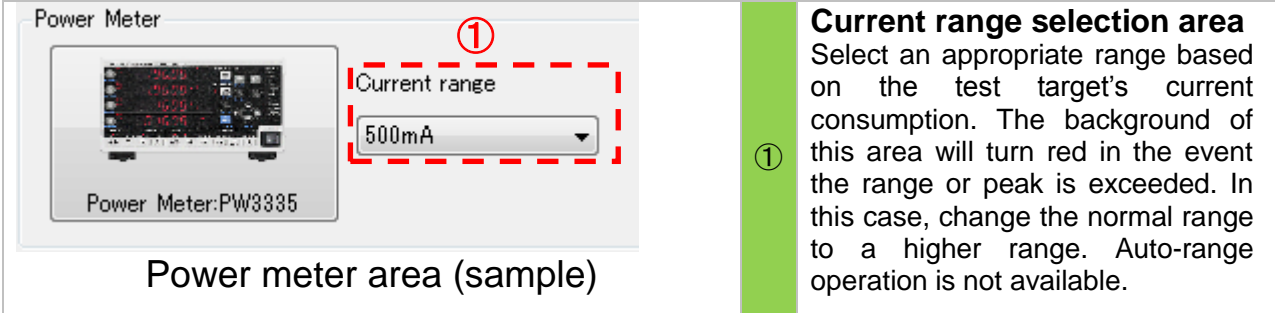

### **NOTF**

The drop-down menu may not contain any selectable items if no power meter is connected, or if a communications error has occurred.

### <span id="page-23-0"></span>**3.8. Setting Test Conditions**

The test information area consists of the following interface elements:

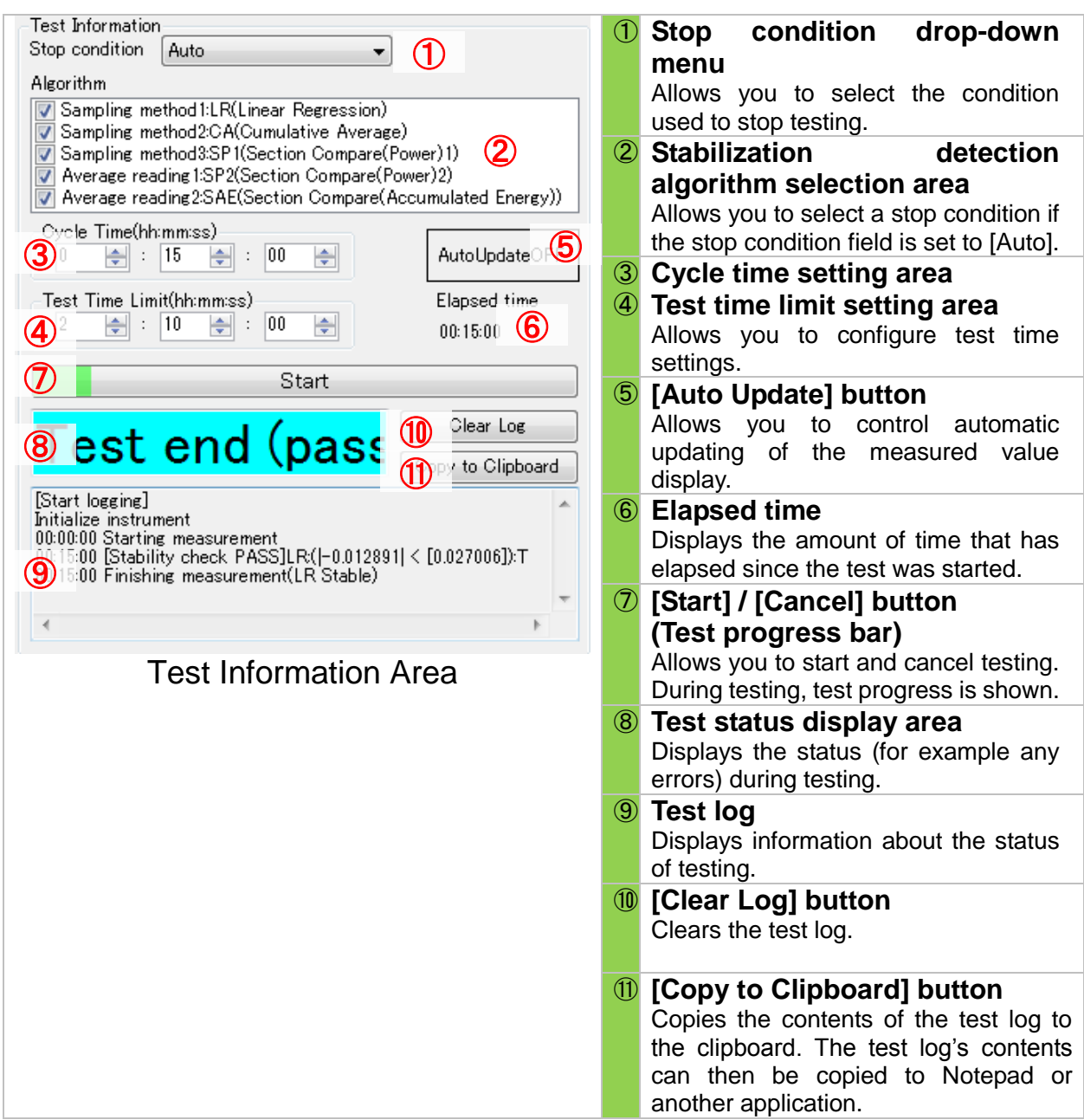

#### ■ Selecting the stop condition

Selecting [Auto] or [Manual] in the test condition drop-down menu results in the following operation:

#### **OAuto**

The software will determine that measurement data has stabilized and stop the test when any of the conditions enabled in the stabilization detection algorithm selection area is satisfied. Once the test time has surpassed the test time limit setting, testing will stop, even if stabilization has not been verified.

#### **OManual**

Testing will complete when the elapsed time reaches the test time limit setting or 10 times the cycle time, whichever comes first. Stabilization detection is not performed.

### ■ Stabilization detection algorithm

This setting can be configured when the stop condition is set to [Auto]. For more information, see the Appendix (p.29).

**Cycle time** 

The cycle time can be set in 10 sec. increments within the valid setting range of 1 min. to 6 hr. 0 min. 0 sec. This setting is used when the stop condition is set to [Manual] or when the stop condition is set to [Auto] and sampling method 3 (SP1) has been enabled as the detection condition. It cannot be set for conditions in which it is not used. For more information, see the description of sampling method 3 (SP1) in the Appendix (p.29).

### Test time limit

Different stop condition settings result in the following operation:

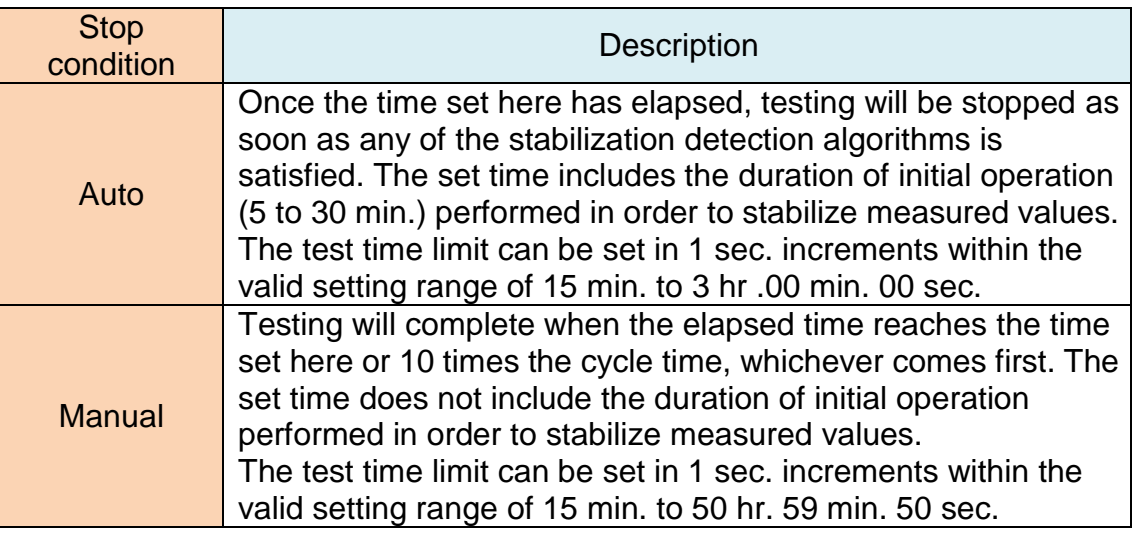

### [Auto Update] button

When this feature is enabled, the measured value displays on the Test Target Information window and Test Power Supply window will be updated continuously. When it is disabled, updating of the measured value displays is halted.

### ■ [Start Test] / [Cancel] button

Click the [Start Test] button to start the test. During testing, the button will change to the [Cancel] button. In addition, during testing the elapsed time relative to the set test time upper limit is displayed.

### **NOTF**

- ・Testing may stop if the computer on which this software is running enters energy-saving mode while testing is in progress. When performing testing over an extended period of time, it is recommended to disable energy-saving mode on the computer.
- ・If connected via the LAN or GP-IB interface, the measured value will be acquired from the power meter every 200 ms. If connected via the RS-232C interface (COM port), data will be acquired every 1 s since the communications speed cannot support faster acquisition. Consequently, stability detection may differ compared to when connected via the LAN or GP-IB interface.

### <span id="page-25-0"></span>**3.9. Outputting Reports and Measurement Data**

The following buttons, which are found in the file operations area, allow you to output PDF reports and CSV data.

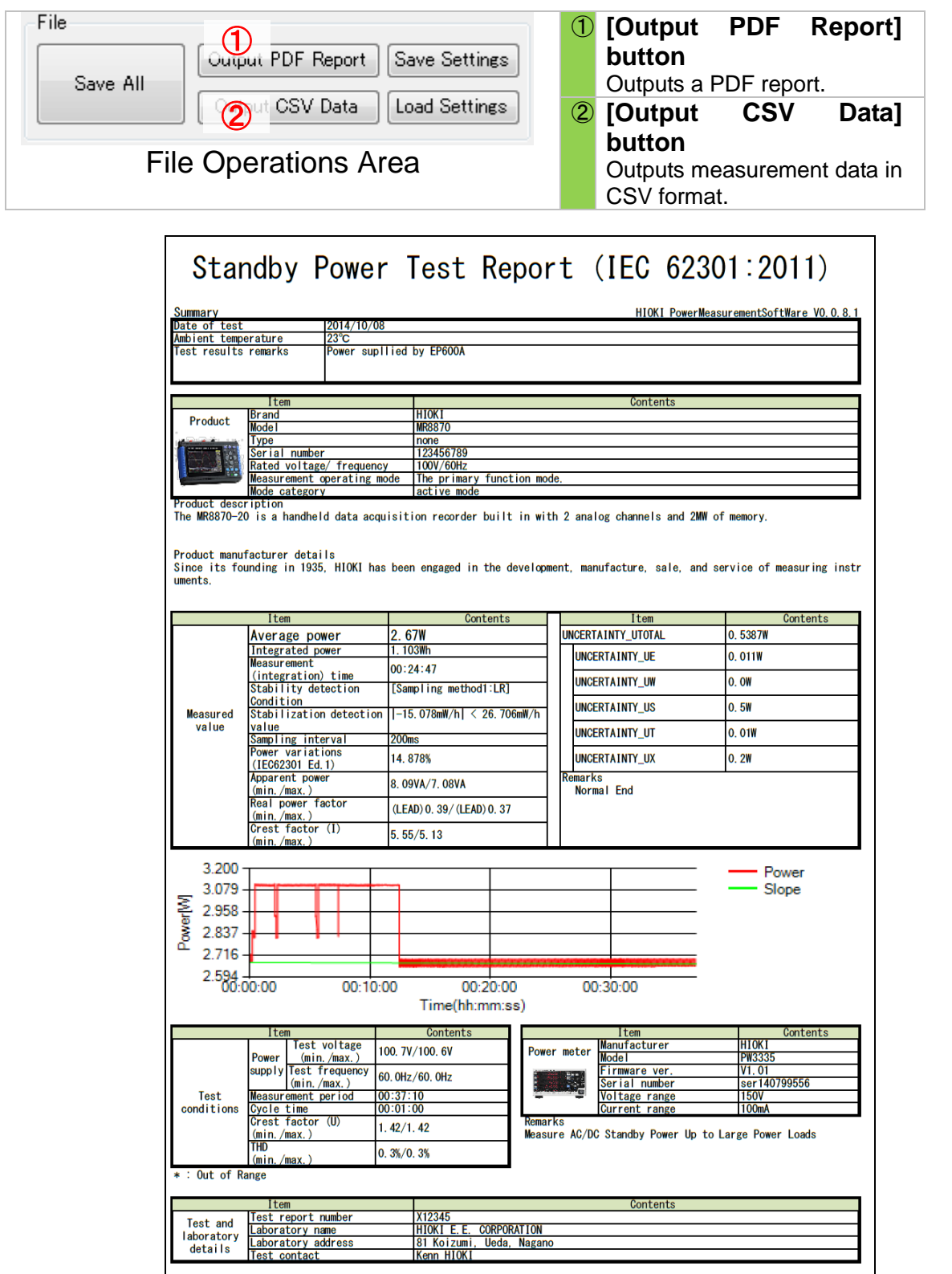

Example of PDF Report Output

| Model                | PW3335               |                                             |      |                 |        |       |                                                               |        |                                      |
|----------------------|----------------------|---------------------------------------------|------|-----------------|--------|-------|---------------------------------------------------------------|--------|--------------------------------------|
| Serial Number        | ser140799556         |                                             |      |                 |        |       |                                                               |        |                                      |
| Firmware Ver         | V0.07                |                                             |      |                 |        |       |                                                               |        |                                      |
| <b>Start Time</b>    | 2014                 | 7                                           | 28   | 14              | 32     | 22    |                                                               |        |                                      |
| Voltage Range        | 150V                 |                                             |      |                 |        |       |                                                               |        |                                      |
| <b>Current Range</b> | 200 <sub>m</sub> A   |                                             |      |                 |        |       |                                                               |        |                                      |
| Update Rate          | 200ms                |                                             |      |                 |        |       |                                                               |        |                                      |
| Algorithm            | LR.                  | CA                                          | SP1  | SP <sub>2</sub> | SAE    |       |                                                               |        |                                      |
| Stop Factor          | Pass[Condition1(LR)] |                                             |      |                 |        |       |                                                               |        |                                      |
| Valid Period         | $\circ$              | 180                                         |      |                 |        |       |                                                               |        |                                      |
| Time(Sec)            |                      | Test voltage(V) Test frequency(Hz) U-THD(%) |      |                 |        |       | Crest Factor U Crest Factor I Power(W) Accumulated energy(Wh) |        | Real Power Factor Apparent Power(VA) |
| 14.8                 | 99.49                | 60.002                                      | 0.26 | 1.4202          | 5.6212 | 3.143 | 0.01188                                                       | 0.3692 | 8.515                                |
| 15                   | 99.49                | 60.002                                      | 0.27 | 1.4199          | 5.6585 | 3.146 | 0.01205                                                       | 0.369  | 8.525                                |
| 15.2                 | 99.49                | 60.002                                      | 0.25 | 1.4198          | 5.6696 | 3.144 | 0.01223                                                       | 0.369  | 8.521                                |
| 15.4                 | 99.49                | 60.002                                      | 0.26 | 1.4198          | 5.6834 | 3.141 | 0.0124                                                        | 0.3686 | 8.521                                |
| 15.6                 | 99.49                | 60.002                                      | 0.26 | 1.4198          | 5.6652 | 3.144 | 0.01258                                                       | 0.3684 | 8.534                                |
| 15.8                 | 99.49                | 60.002                                      | 0.26 | 1.4198          | 5.6668 | 3.148 | 0.01275                                                       | 0.3682 | 8.55                                 |
| 16                   | 99.49                | 60.002                                      | 0.26 | 1.4199          | 5.6484 | 3.138 | 0.01293                                                       | 0.3678 | 8.531                                |
| 16.2                 | 99.49                | 60.002                                      | 0.26 | 1.4198          | 5.6675 | 3.147 | 0.0131                                                        | 0.3681 | 8.55                                 |
| 16.4                 | 99.48                | 60.002                                      | 0.26 | 1.4199          | 5.6513 | 3.142 | 0.01328                                                       | 0.3681 | 8.538                                |
| 16.6                 | 99.48                | 60.002                                      | 0.26 | 1.4199          | 5.6499 | 3.143 | 0.01345                                                       | 0.3682 | 8.536                                |
| 16.8                 | 99.48                | 60.001                                      | 0.26 | 1.4203          | 5.646  | 3.147 | 0.01362                                                       | 0.3684 | 8.541                                |
| 17                   | 99.48                | 60.002                                      | 0.26 | 1.42            | 5.6558 | 3.142 | 0.0138                                                        | 0.3685 | 8.528                                |
| 17.2                 | 99.48                | 60.002                                      | 0.26 | 1.4203          | 5.6835 | 3.144 | 0.01397                                                       | 0.3685 | 8.532                                |
| 17.4                 | 99.48                | 60.002                                      | 0.26 | 1.42            | 5.6767 | 3.145 | 0.01415                                                       | 0.3685 | 8.533                                |
| 17.6                 | 99.48                | 60.002                                      | 0.26 | 1.42            | 5.6635 | 3.142 | 0.01432                                                       | 0.3684 | 8.528                                |
| 17.8                 | 99.48                | 60.002                                      | 0.26 | 1.42            | 5.6876 | 3.144 | 0.0145                                                        | 0.3685 | 8.533                                |
| 18                   | 99.48                | 60.002                                      | 0.26 | 1.42            | 5.6908 | 3.146 | 0.01467                                                       | 0.3686 | 8.534                                |
| 18.2                 | 99.48                | 60.001                                      | 0.26 | 1.42            | 5.6485 | 3.139 | 0.01485                                                       | 0.3685 | 8.518                                |
| 18.4                 | 99.48                | 60.002                                      | 0.26 | 1.4203          | 5.6602 | 3.147 | 0.01502                                                       | 0.3687 | 8.536                                |
| 18.6                 | 99.48                | 60.002                                      | 0.26 | 1.4203          | 5.6583 | 3.137 | 0.0152                                                        | 0.3684 | 8.515                                |
| 18.8                 | 99.48                | 60.002                                      | 0.26 | 1.42            | 5.6597 | 3.147 | 0.01537                                                       | 0.3687 | 8.537                                |
| 19                   | 99.48                | 60.002                                      | 0.26 | 1.42            | 5.6525 | 3.149 | 0.01555                                                       | 0.3687 | 8.54                                 |
| 19.2                 | 99.48                | 60.001                                      | 0.26 | 1.4201          | 5.6614 | 3.14  | 0.01572                                                       | 0.3685 | 8.522                                |
| 19.4                 | 99.48                | 60.002                                      | 0.27 | 1.42            | 5.6725 | 3.147 | 0.0159                                                        | 0.3687 | 8.535                                |
| 19.6                 | 99.48                | 60.002                                      | 0.26 | 1.42            | 5.6564 | 3.146 | 0.01607                                                       | 0.3686 | 8.535                                |
| 19.8                 | 99.47                | 60.002                                      | 0.26 | 1.4201          | 5.6447 | 3.141 | 0.01624                                                       | 0.3685 | 8.522                                |
| 20                   | 99.48                | 60.002                                      | 0.26 | 1.42            | 5.6489 | 3.148 | 0.01642                                                       | 0.3688 | 8.537                                |

Example of CSV Data Output

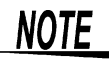

Information set on the Test Target Settings window (brand, product, operating mode, serial number, etc.) is used to generate filenames for PDF reports and CSV data. If those settings contain characters that cannot be used in filenames, the offending characters will be replaced with characters whose use is acceptable in filenames.

### <span id="page-27-0"></span>**3.10. Saving and Loading Test Conditions**

The following buttons, which are found in the file operations area, allow you to save and load settings files. Settings files contain power meter connection settings and information about the test target and test power supply. Loading a settings file reverts the application settings to the settings that were in effect at the time the file was saved.

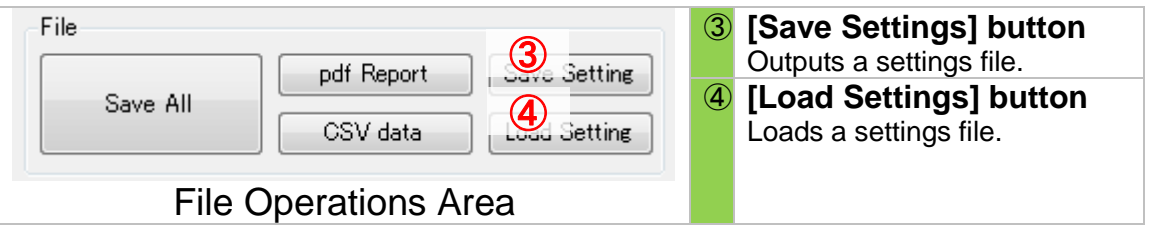

### <span id="page-27-1"></span>**3.11. Outputting All Files**

The following buttons, which are found in the file operations area, allow you to save a PDF report, CSV data, detailed information about stabilization condition detection, and settings file at the same time.

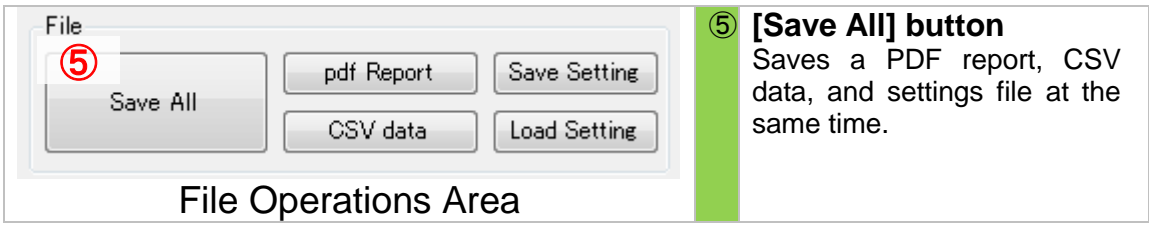

## <span id="page-28-0"></span>4. Uninstallation

### <span id="page-28-1"></span>**4.1. Uninstalling HIOKI Standby Power Measurement Software**

If this software is no longer necessary, uninstall it according to the following procedure.

#### **For Windows 7**

1 From the [Start] menu of Windows, click [Control Panel].

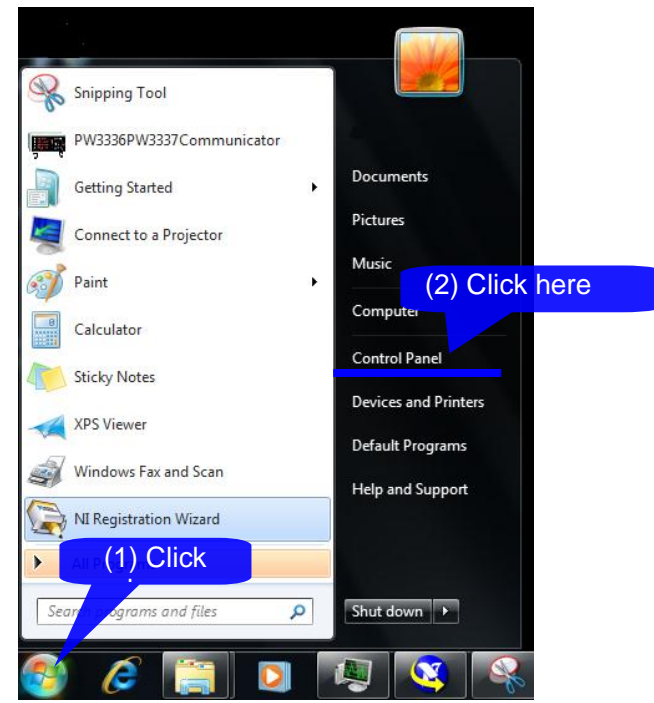

2 Click [Uninstall a program].

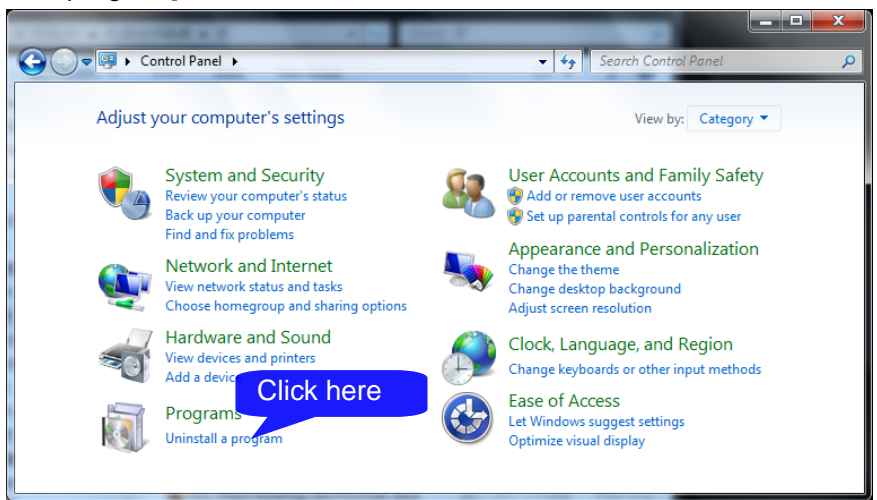

3 Select [HIOKI Standby Power Measurement Software] from the list of the currently installed programs, and then click [Uninstall].

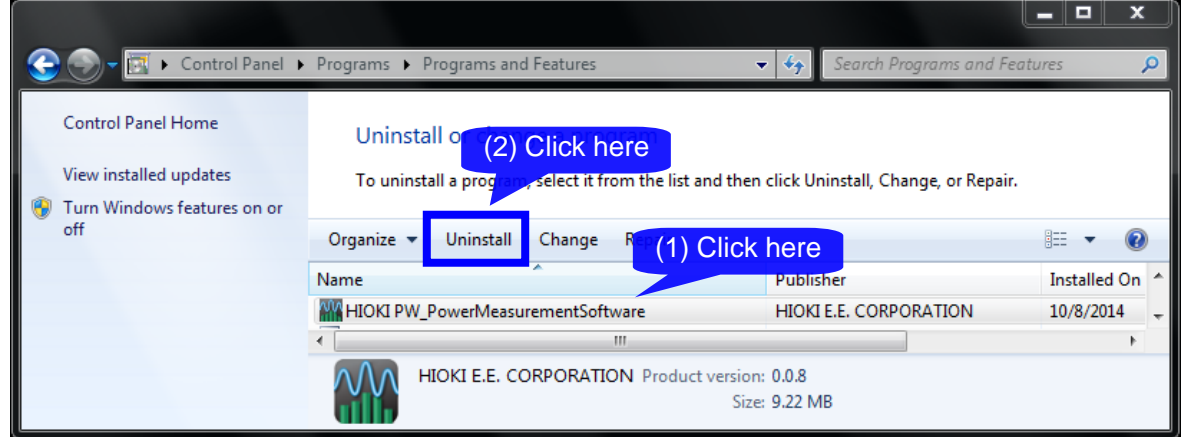

When a dialog box that requires you to permit the continued program uninstallation appears, click [Yes] to proceed to the next step.

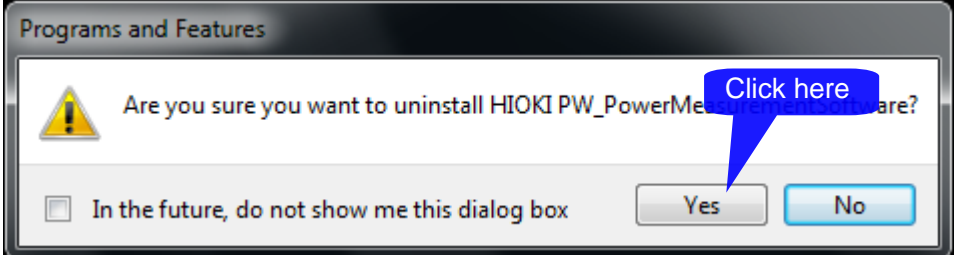

■ Uninstalling Microsoft .NET Framework4

In the same manner as "Uninstalling HIOKI Standby Power Measurement Software", select [Microsoft .NET Framework4] and uninstall it.

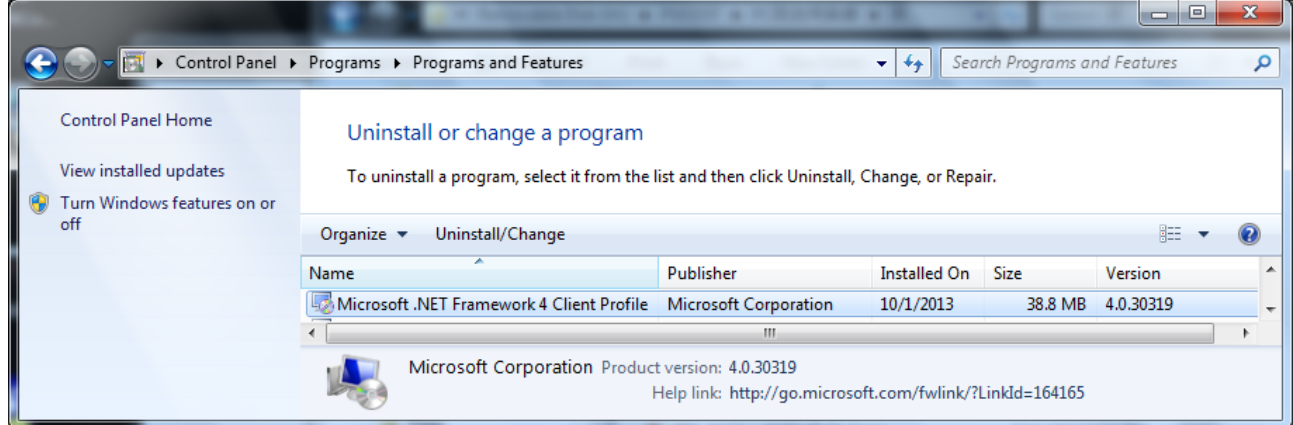

The .NET Framework is also used by other applications. It should only be uninstalled if you are certain that it is not needed by any other software.

## <span id="page-31-0"></span>5. Specifications

### <span id="page-31-1"></span>**5.1. General Specifications**

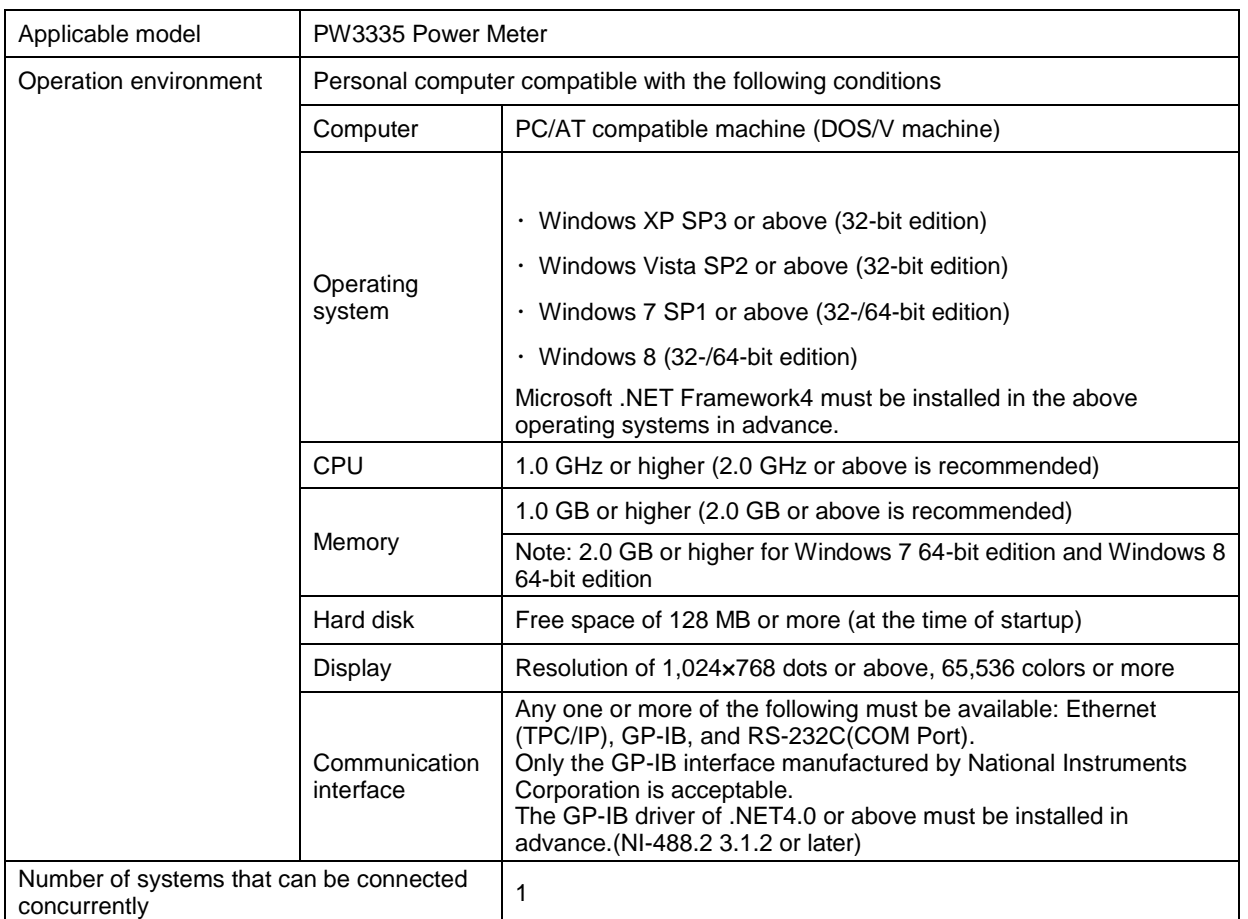

・ The libHaru library is used to generate PDF files. http://libharu.sourceforge.net/ We are deeply grateful to the developers of libHaru.

### <span id="page-32-0"></span>**5.2. Functional Specifications**

This software aids in measuring standby power consumption in a manner that complies with with IEC 62301 Ed. 2 (2011).

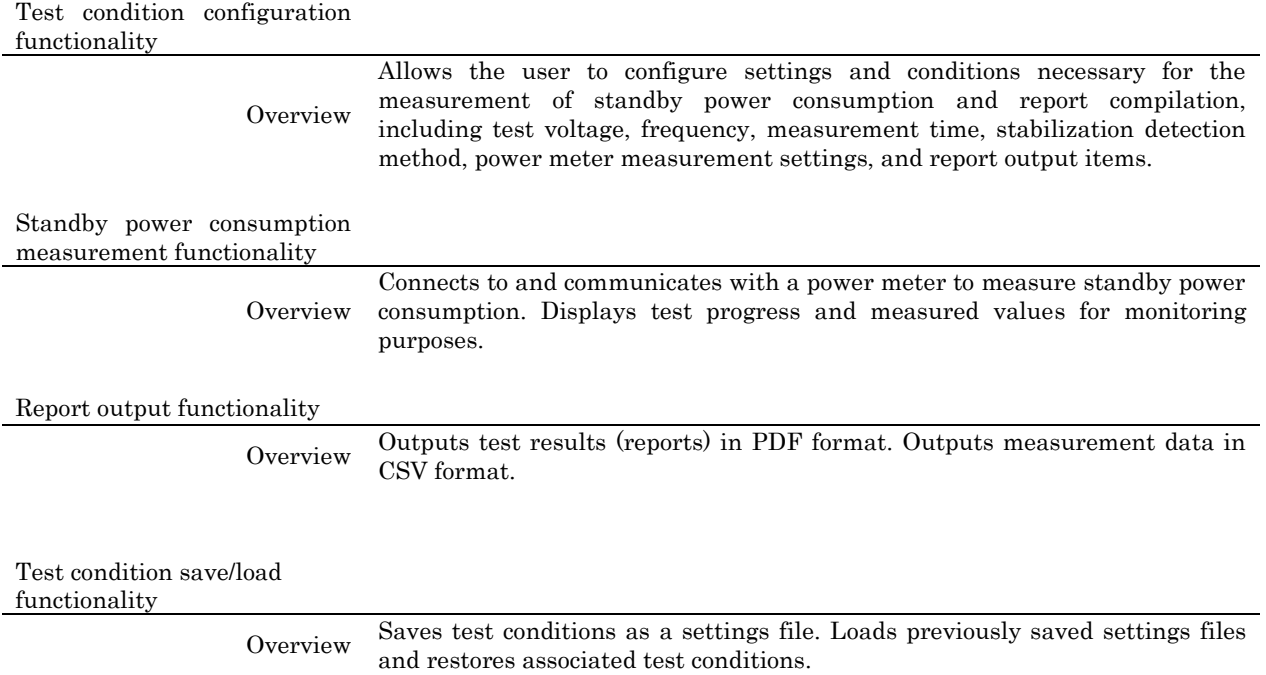

## <span id="page-33-0"></span>6. Appendix

### <span id="page-33-1"></span>**6.1. Stabilization Algorithms**

### ○Sampling method 1 (linear regression [LR])

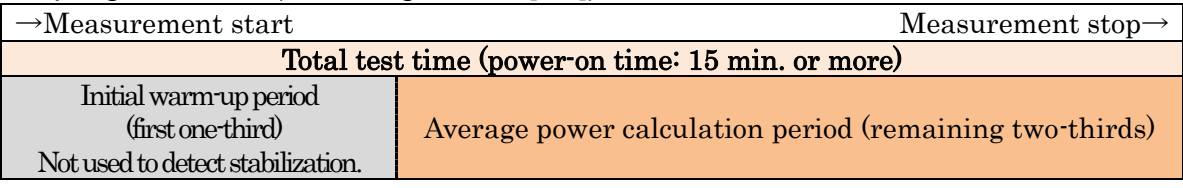

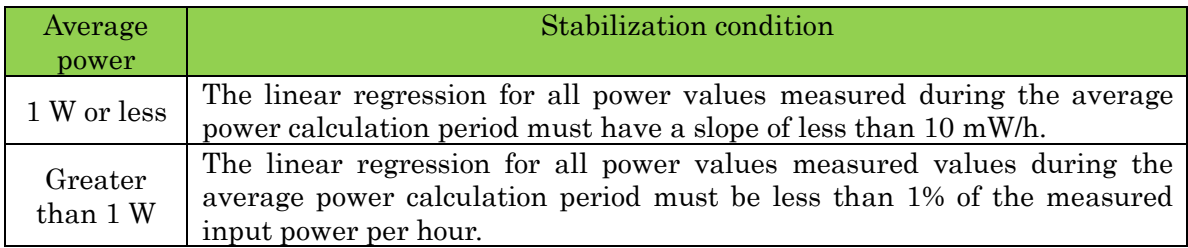

Detection is repeated every 10 sec. starting 15 min. after the start of testing until the above stabilization condition is satisfied. (The total time increases by 10 sec. at a time as a result.)

#### ○Sampling method 2 (cumulative average [CA])

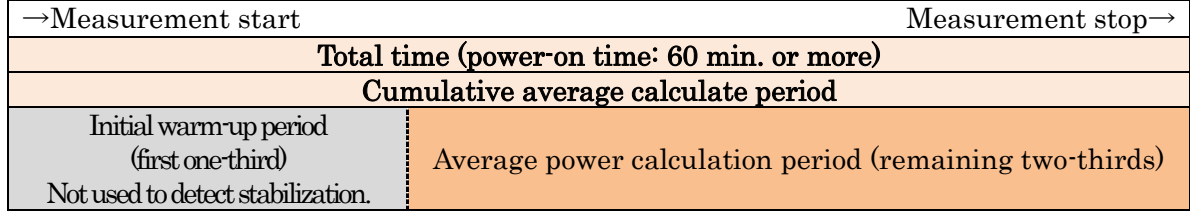

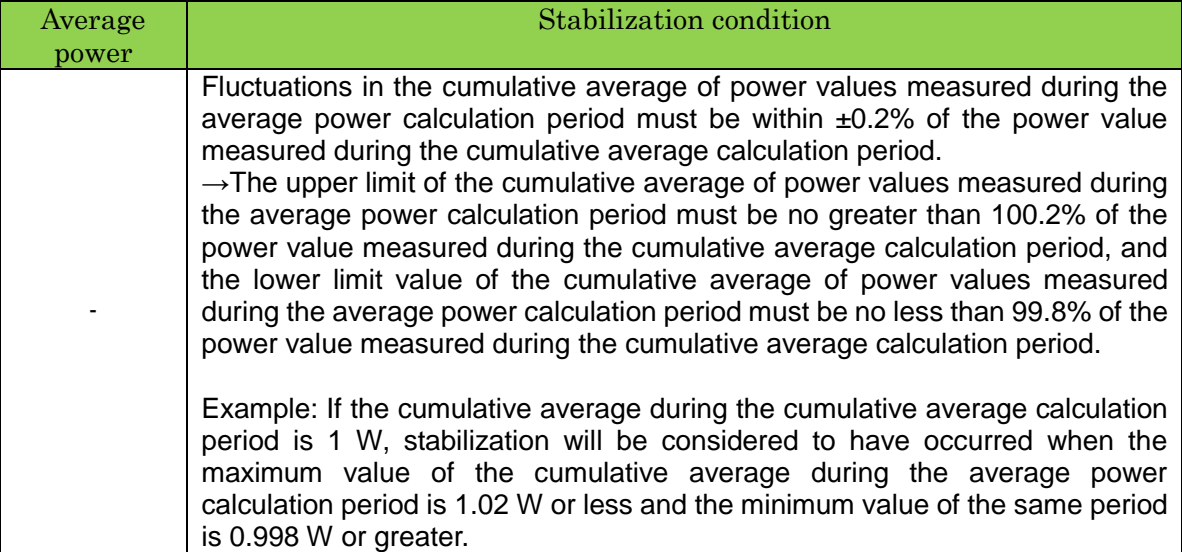

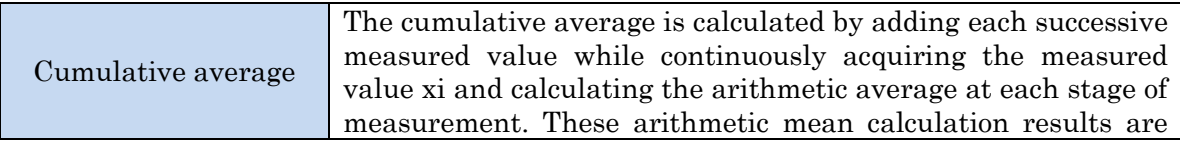

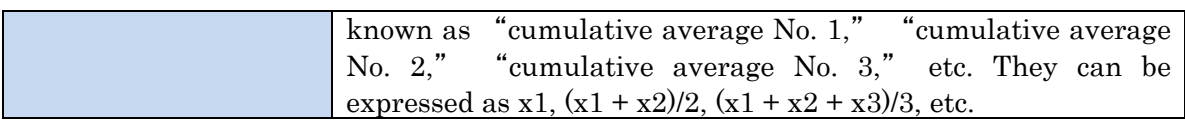

Detection is repeated every 10 sec. starting 60 min. after the start of testing until the above stabilization condition is satisfied. (The total time increases by 10 sec. at a time as a result.)

### ○Sampling method 3 (section compare [power 1] [SP1])

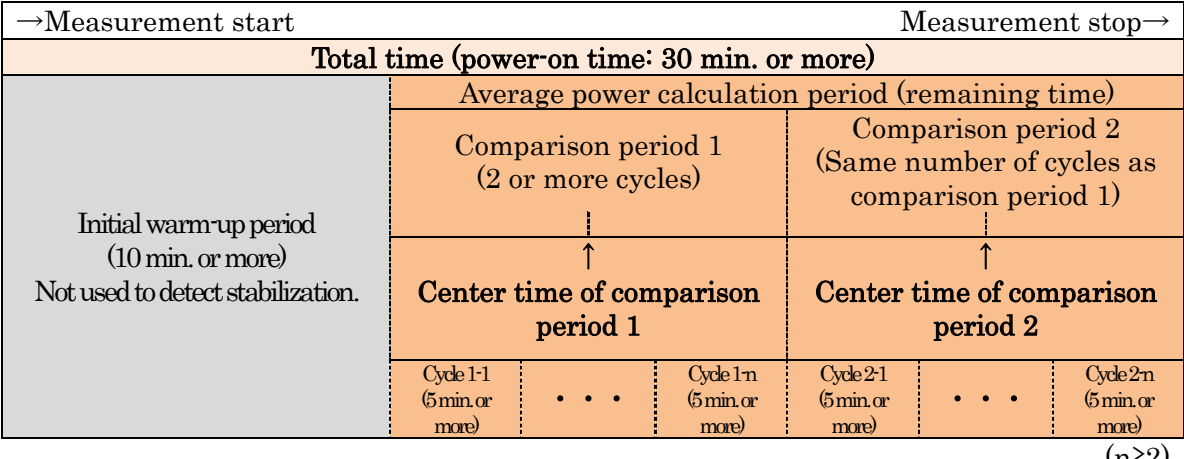

(n≥2)

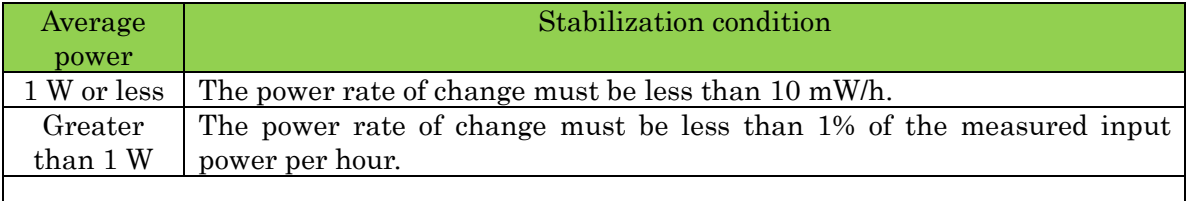

Power rate of change

 $=$  ((Average power during period 2)  $\cdot$  (Average power during period 1)) / ((Center time of comparison period 2) - (Center time of comparison period 1))

Detection is repeated by adding a certain number of cycles (n) starting 30 min. after the start of testing until the above stabilization condition is satisfied. (The total time increases by twice the cycle time as a result.) Power consumption is given by the average of all measured values during comparison periods 1 and 2.

The cycle time can be set in the test condition area.

### ○Average reading method 4 (section compare [power] 2 [SP2]) ○Average reading method 5 (section compare [accumulated energy] [SAE])

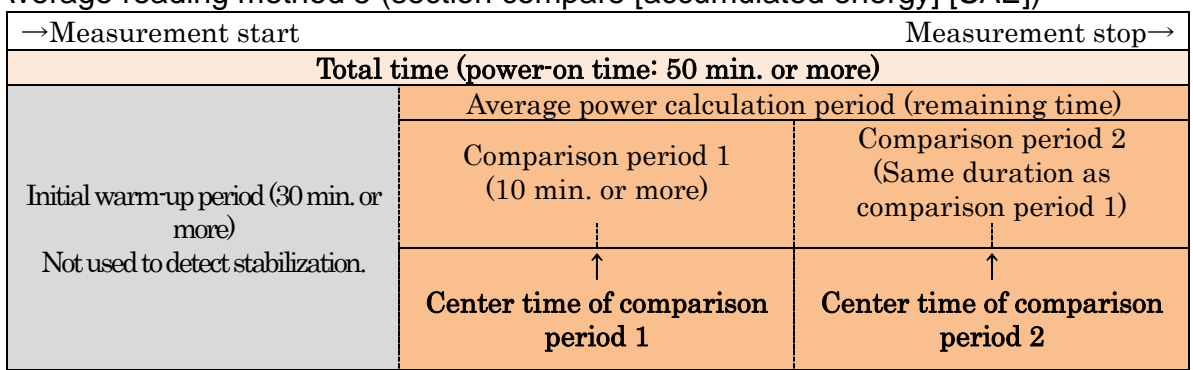

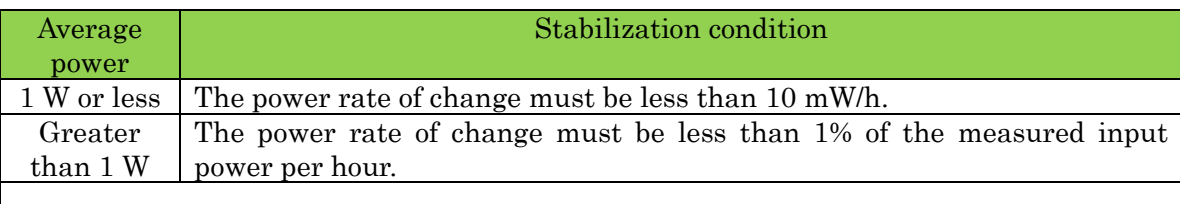

Power rate of change (SP2 power averaging method)

=((Average power during period 2) - (Average power during period 1)) / ((Center time of comparison period 2) - (Center time of comparison period 1))

Power rate of change (SAE accumulated energy method)

 $=$ ((Integrated power during period 2)  $\cdot$  (Integrated power during period 1)) / (( Center time of period 2) - (Center time of period 1))

Detection is repeated while extending the comparison period by 10 sec. at a time (so that the total time increases by 20 sec. at a time) starting 50 min. after the start of testing until the above stabilization condition is satisfied.

- Please visit our website at http://www.hioki.com for the following:
	- Regional contact information
	- The latest revisions of instruction manuals and manuals in other languages.
	- Declarations of Conformity for instruments that comply with CE mark requirements.
- All reasonable care has been taken in the production of this manual, but if you find any points which are unclear or in error, please contact your supplier or the International Sales and Marketing Department at Hioki headquarters.
- In the interests of product development, the contents of this manual are subject to revision without prior notice.
- The content of this manual is protected by copyright. No reproduction, duplication or modification of the content is permitted without the authorization of Hioki E.E. Corporation.

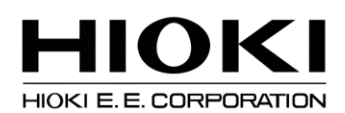

#### **Headquarters**

81 Koizumi, Ueda, Nagano 386-1192, Japan TEL +81-268-28-0562 FAX +81-268-28-0568 E-mail: os-com@hioki.co.jp (International Sales and Marketing Department)

### http://www.hioki.com/

### **HIOKI USA CORPORATION**

E-mail: hioki@hiokiusa.com http://www.hiokiusa.com

HIOKI (Shanghai) Sales & Trading Co., Ltd.

E-mail: info@hioki.com.cn http://www.hioki.cn

### **HIOKI INDIA PRIVATE LIMITED**

E-mail: hioki@hioki.in http://www.hioki.in

### **HIOKI SINGAPORE PTE. LTD.**

E-mail: info@hioki.com.sg

1407

Edited and published by Hioki E.E. Corporation

Printed in Japan